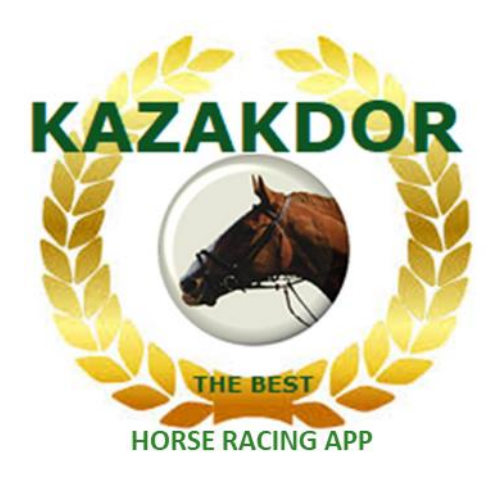

# JTORIE

Tout ce que vous devez savoir pour maîtriser l'App KAZAKDOR

#### Sommaire

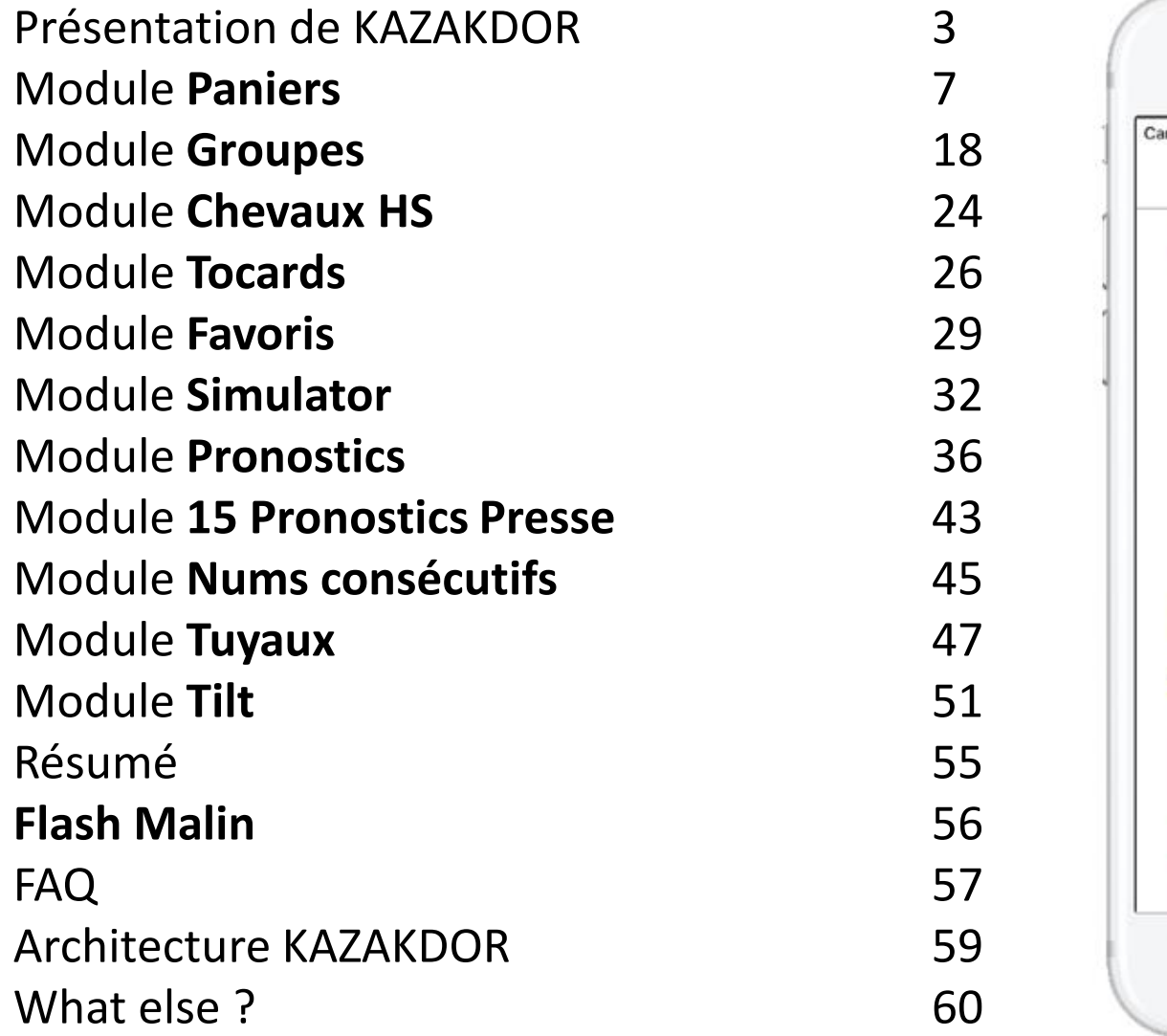

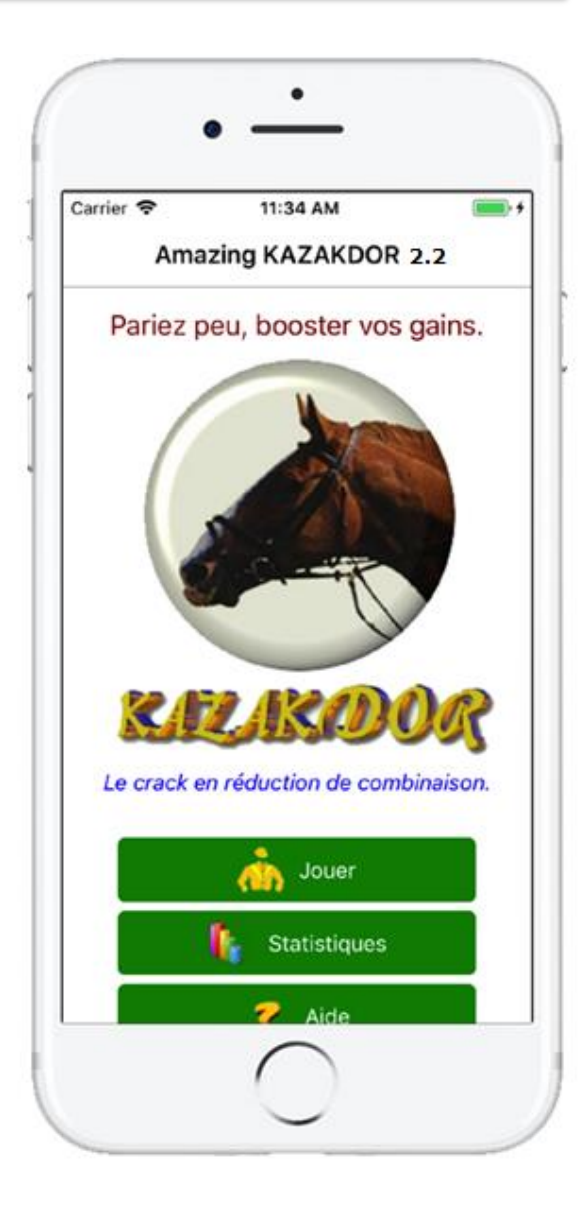

# Type de course traité par KAZAKDOR

KAZAKDOR vous permet de jouer sur les courses évènements du PMU. Autrement dit, vous pouvez jouer au **Tiercé**, **Quarté** et **Quinté** avec KAZAKDOR.

KAZAKDOR, selon les critères de votre jeu vous donnera une liste de combinaisons à jouer, ensuite, à vous d'aller parier où vous voulez.

Rappelons que pour le Tiercé, on doit trouver les 3 premiers de l'arrivée, pour le Quarté c'est le 4 premiers et pour le Quinté, les 5 premiers.

KAZAKDOR est un bijou pour les turfistes, une fois qu'on l'a en main, on ne peut plus s'en passer. Découvrons maintenant en quoi KAZAKDOR est exceptionnel.

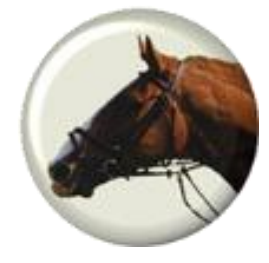

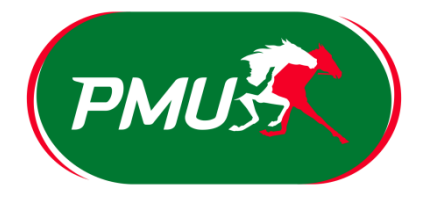

# Comment choisir sa course ?

Durant nos démonstrations, on s'entraînera sur la course "**Prix de Mortain**" qui s'est déroulée le 26 Août 2019 avec 15 partants.

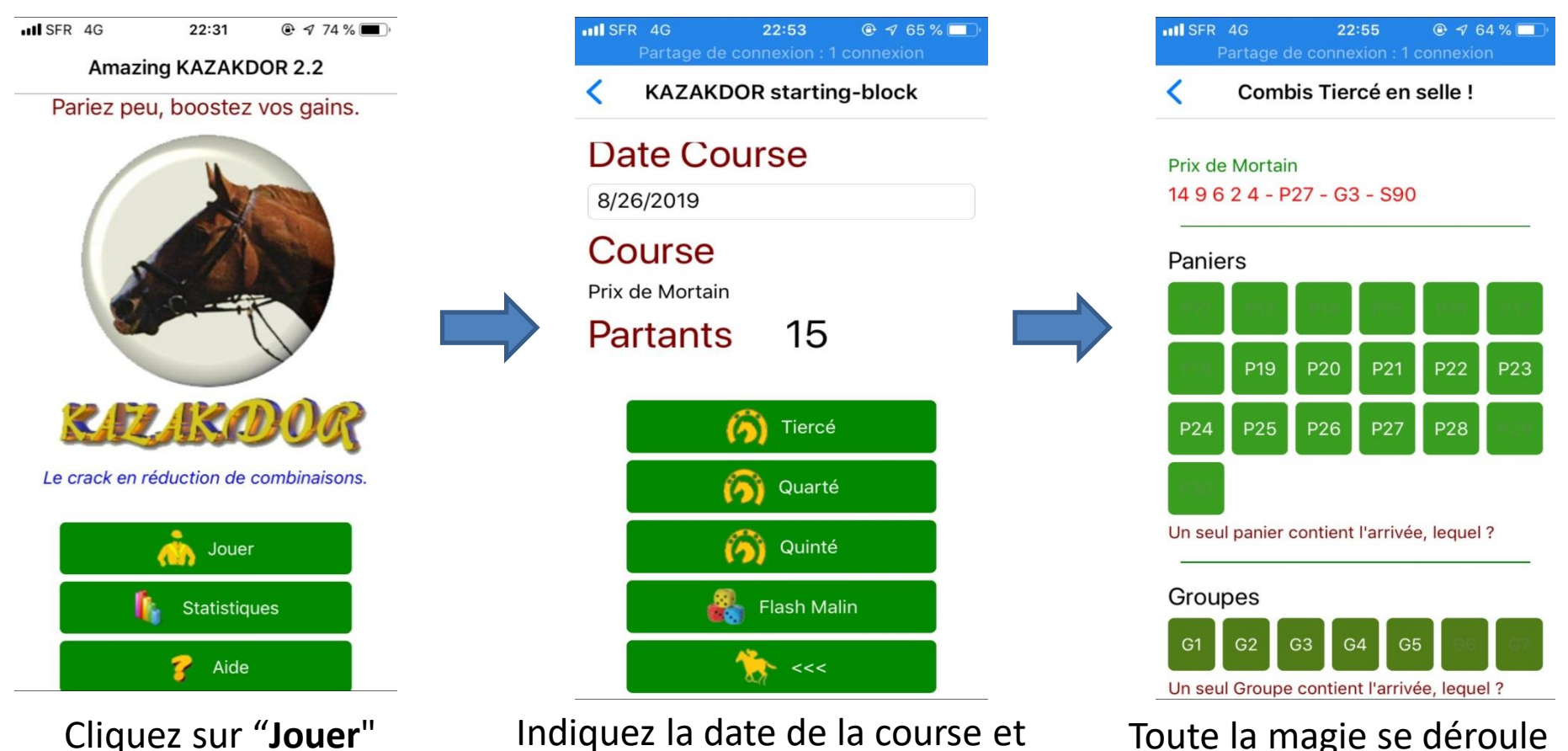

cliquez sur « **Tiercé** »,

« **Quarté** » ou « **Quinté** »

Toute la magie se déroule ici. c'est dans cet écran qu'on va éliminer un max de combinaisons.

# Les modules d'élimination de KAZAKDOR

KAZAKDOR a 11 modules pour éliminer les combinaisons :

- 1. Paniers
- 2. Groupes
- 3. Chevaux HS
- 4. Favoris
- 5. Tocards
- 6. Simulator
- 7. Pronostic 1,2,3 and 4
- 8. 15 pronostics Presse
- 9. Nums consécutifs à éliminer
- 10. Tuyaux
- $11.$ Tilt

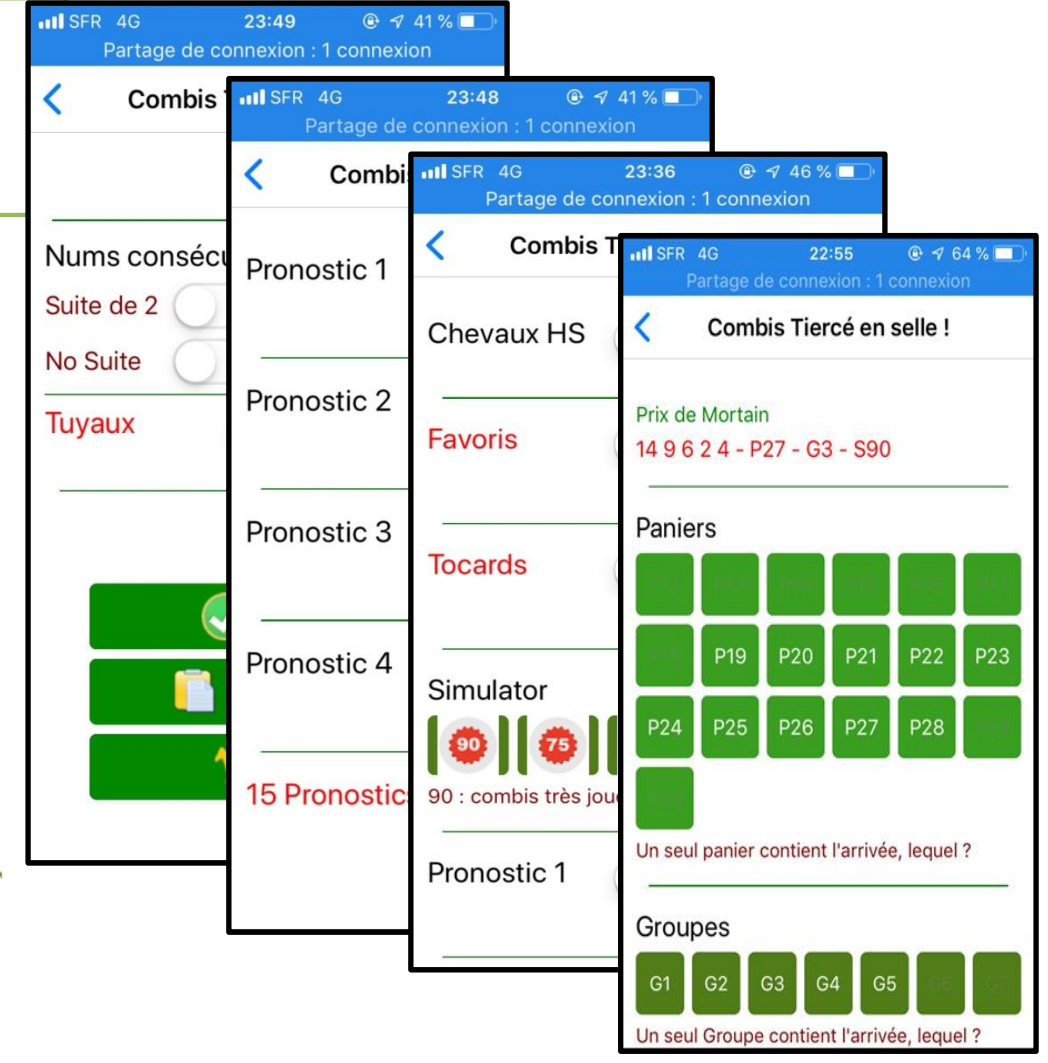

# Regardons en détail ces 11 modules

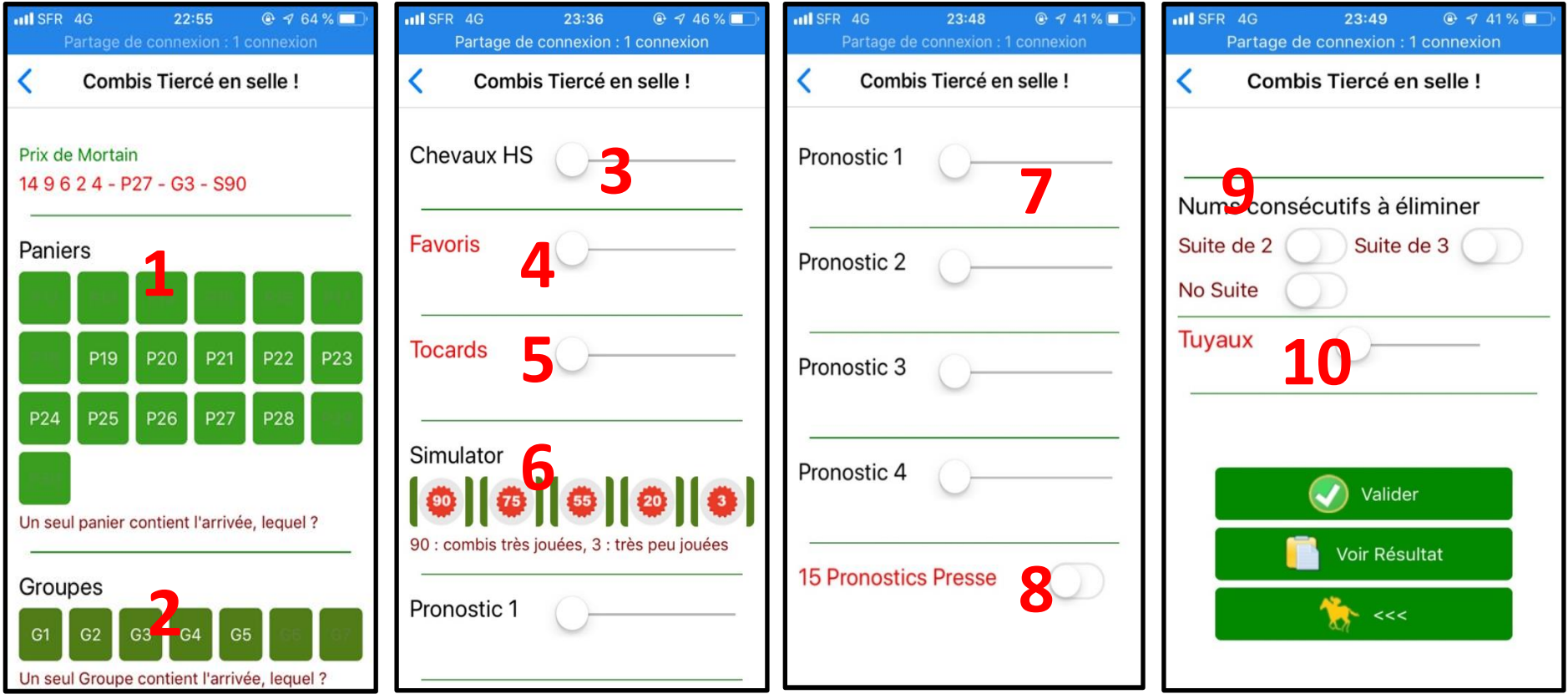

Le onzième module de KAZAKDOR (**Tilt**) n'est disponible qu'une fois qu'on a affichera les combinaisons restantes (celles sur lesquelles on va parier). On verra plus tard ce qu'est le module Tilt.

all SFR 4G 22:55  $0.764$  % Partage de connexion : 1 connexion

Combis Tiercé en selle!

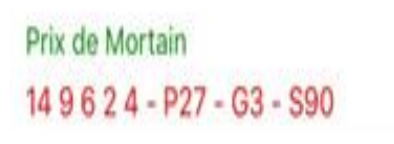

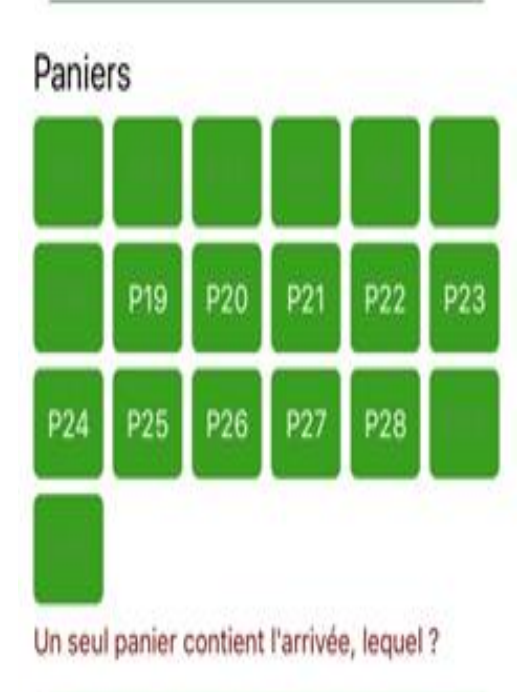

"**Un Panier**" pour KAZAKDOR c'est un conteneur de combinaisons.

KAZAKDOR créé au maximum 19 Paniers dans lesquelles il va stocker des combinaisons.

**La combinaison gagnante ne se retrouvera que dans un Panier.** D'ailleurs, c'est le cas pour chaque combinaison. Autrement dit, on ne peut pas avoir plusieurs Paniers contenant une même combinaison ! **Par conséquent, le but du jeu est de trouver le Panier qui contiendra l'arrivée.**

Par exemple, sur le **Prix de Mortain**, l'arrivée du Tiercé était **14 9 6**. Sur cette course, KAZAKDOR avait placé la combinaison 14 9 6 dans le Panier **P27**. Ainsi, tous ceux qui avaient choisi le Panier P27 sur le Tiercé, étaient sûr à 100% d'avoir l'arrivée.

Ce système de Panier est unique au monde, il est basé sur la data science, et a fait le succès de KAZAKDOR. Un seul Panier contient l'arrivée, à vous de trouver lequel !

KAZAKDOR stocke chaque combinaison dans un seul Panier :

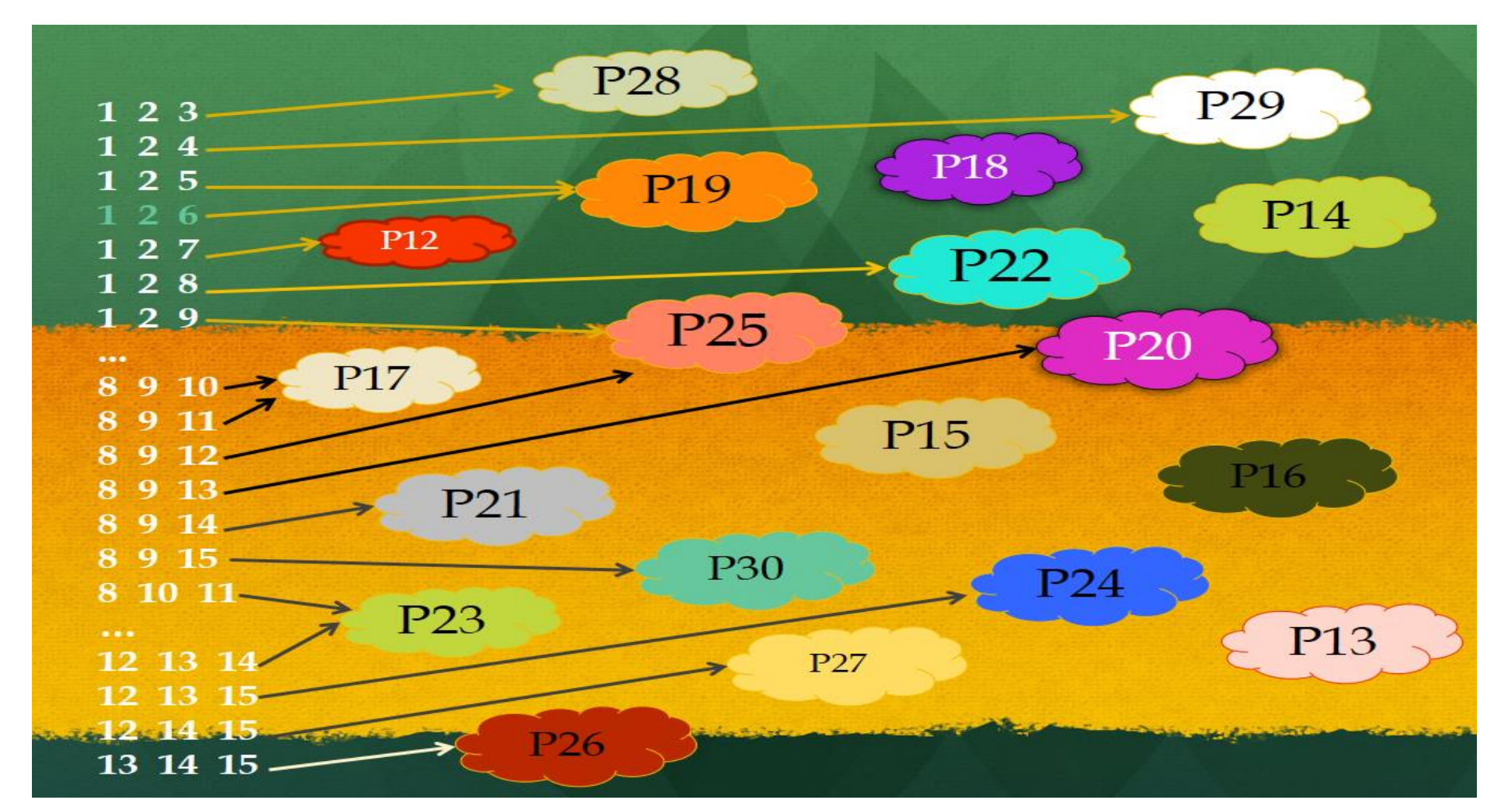

On voit dans notre schéma que le Panier **P23** contient 2 combinaisons: **8 10 11** et **12 13 14**. KAZAKDOR va remplir les Paniers au fur et à mesure qu'il fait son analyse sur toutes les combinaisons. A la fin de l'analyse, peut être que le Panier **P23** aura une trentaine de combis.

 $nI$  SFR  $4G$ 22:55 Partage de connexion : 1 connexion

Combis Tiercé en selle!

#### Prix de Mortain 149624-P27-G3-S90

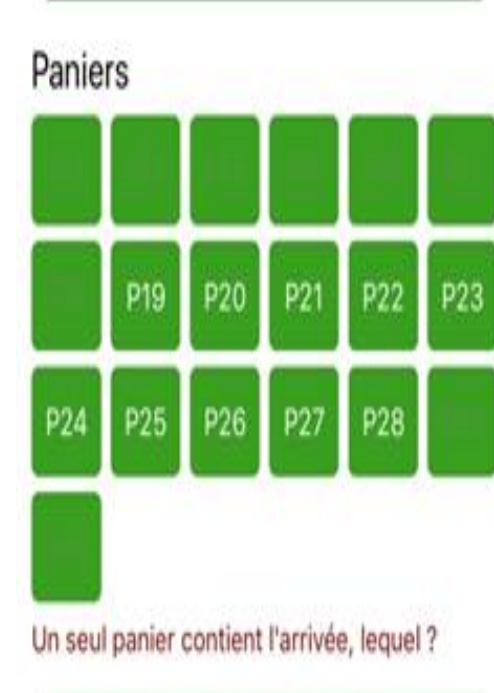

La grande question est de savoir comment KAZAKDOR place les combinaisons dans les différents paniers. Dans un premier temps, il crée toutes les combinaisons possibles de la course, puis, pour chacune d'elles, il suivra un calcul complexe pour savoir dans quel Panier mettre la combinaison. **À la fin de cette analyse data scientiste, chaque Panier contiendra un certain nombre de combinaisons.** Nous pouvons également trouver des paniers sans aucune combinaison. Chaque course a sa propre analyse en fonction des données de la course. En résumé, toutes les combinaisons de la course ont été dispatchées dans différents Paniers. **Il ne reste plus qu'à trouver dans quel Panier la combinaison gagnante a été stockée!**

Par exemple, dans le **Prix de Mortain**, il y avait 15 chevaux au départ, KAZAKDOR a donc créé 455 combinaisons au total (15x14x13 / 3!) pour le Tiercé et a créé ses 19 paniers. Dans son analyse, toutes les 455 combinaisons ont été placées en seulement 10 Paniers. En d'autres termes, 9 des 19 paniers n'ont reçu aucune combinaison.

Lorsque le nom du Panier n'apparaît pas sur le bouton Panier, cela signifie qu'il n'y a pas de combinaison dans ledit Panier.

all SFR 4G 22:55  $@764%$ Partage de connexion : 1 connexion

Combis Tiercé en selle!

Prix de Mortain 149624-P27-G3-S90

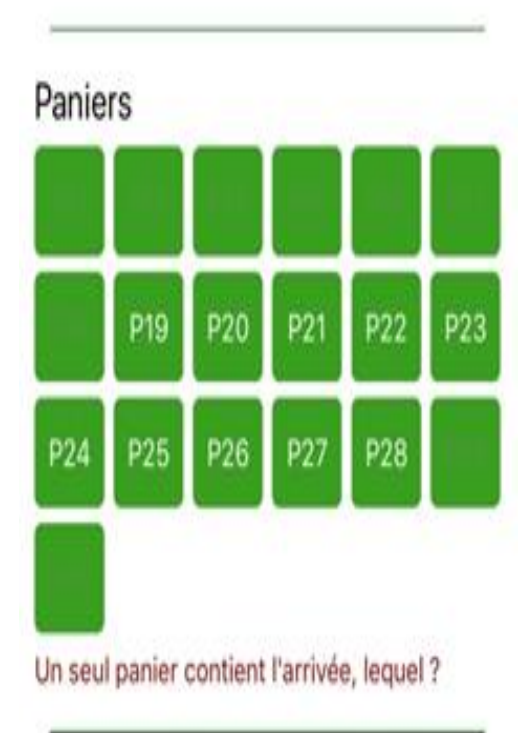

Le nombre de combinaisons placées dans chaque Panier n'est jamais le même pour chaque course, en effet, selon l'analyse de KAZAKDOR, les Paniers seront remplis différemment. Voici un tableau indiquant le nombre de combinaisons que KAZAKDOR a placées dans chaque panier pour le **Prix de Mortain** :

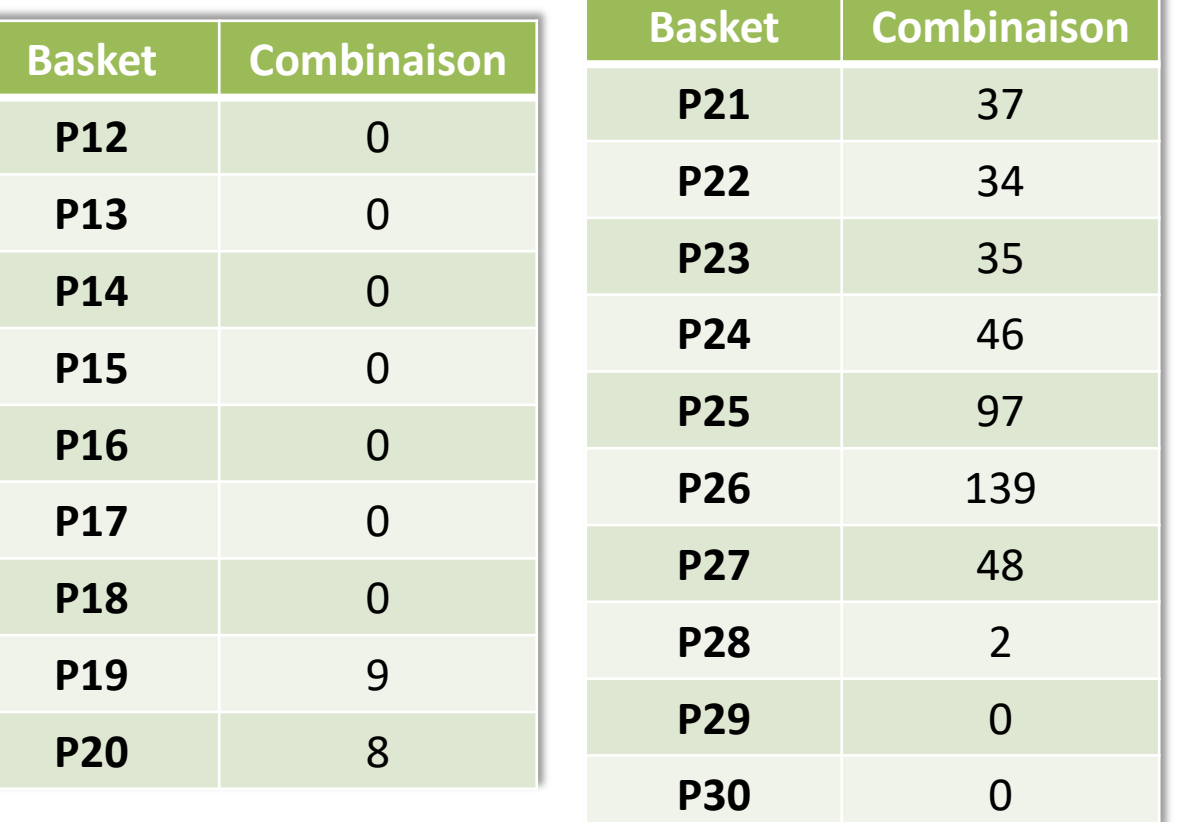

Pour une autre course, les données du tableau seraient différentes.

 $nI$  SFR 4G  $9.4%$ 15:43 Partage de connexion : 1 connexion

Combis Tiercé en selle!

Prix de Mortain 14 9 6 2 4 - P27 - G3 - S90

#### Paniers

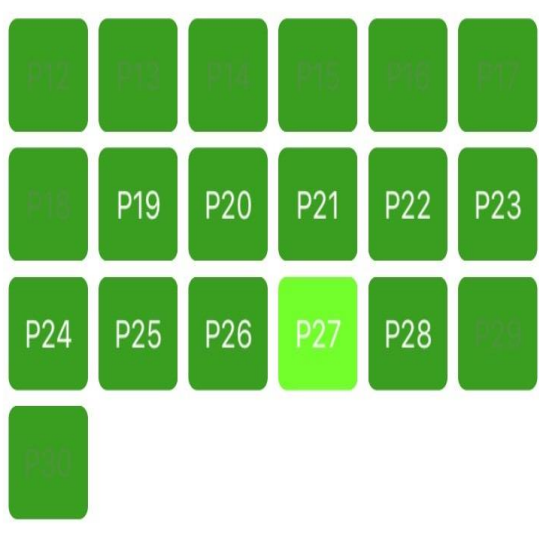

Un seul panier contient l'arrivée, lequel ?

N'essayez pas de savoir comment KAZAKDOR dispatche chaque combinaison dans les Paniers, c'est un calcul très complexe utilisant la data science. **Pour vous, il vous suffit de trouver le bon panier: celui qui contient la combinaison gagnante.**

Dans notre exemple, la combinaison gagnante (**14 9 6**) avait été placée dans le panier **P27**, ce qui signifie également que le Panier gagnant était, pour ce **Tiercé**, le Panier P27 car ce Panier contenait la combinaison gagnante.!

Donc, si ce jour-là vous choisissiez le Panier P27, sans utiliser un autre module KAZAKDOR, vous auriez eu 48 combinaisons à jouer et dans ces 48 combinaisons stockées dans le panier P27, on aurait trouvé l'arrivée, c'est à dire la combinaison **6 9 14** !

#### **Comment choisir le Panier que vous voulez jouer?**

Cliquez simplement sur le bouton du panier souhaité ! Le panier sélectionné prend alors une autre couleur. Vous pouvez choisir plusieurs paniers si vous le souhaitez. **Comment voir les combinaisons du Panier ou des Paniers que j'ai choisi ?**

 $nI$  SFR 4G  $@ 7 86 %$  $15:53$ 

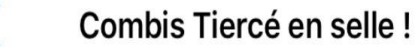

Nums consécutifs à éliminer

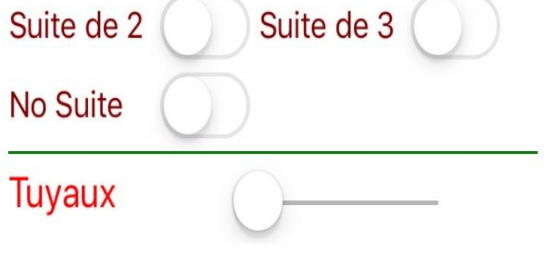

48 combinaisons pour 48.00 €

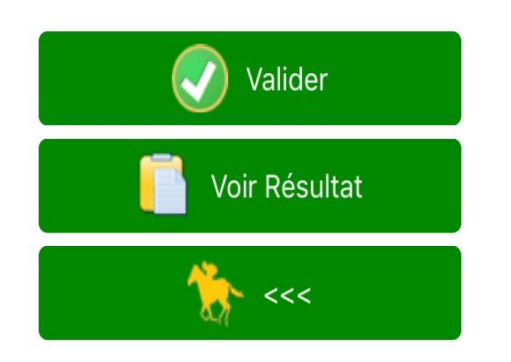

Lorsque vous avez choisi votre Panier ou vos Paniers, allez au bas de l'écran et cliquez sur le bouton "**Valider**". KAZAKDOR affiche ensuite le nombre de combinaisons restantes. Cliquez ensuite sur le bouton "**Voir Résultat**" pour afficher le résultat, autrement dit les combinaisons restantes..

Ici, nous notons que le Panier **P27** que nous avons choisi contient bien 48 combinaisons parmi les 455 de départ et nous savons que la combinaison 14 9 6 se trouvera parmi ces 48 combinaisons.

Le module Panier à lui seul a éliminé **89,5%** des combinaisons de la course !!! KAZAKDOR est un bijou ! N'est-ce pas ?

**En choisissant uniquement le panier P27, on demande à KAZAKDOR d'éliminer toutes les combinaisons qui ne sont pas stockées dans ce panier. Maintenant, si par exemple, je choisis uniquement les paniers P25 et P26, KAZAKDOR conservera toutes les combinaisons appartenant à ces deux Paniers et éliminera toutes les autres combinaisons.**

 $nI$  SFR 4G 16:03  $9.488\%$ 

48 combis pour 48.00 €

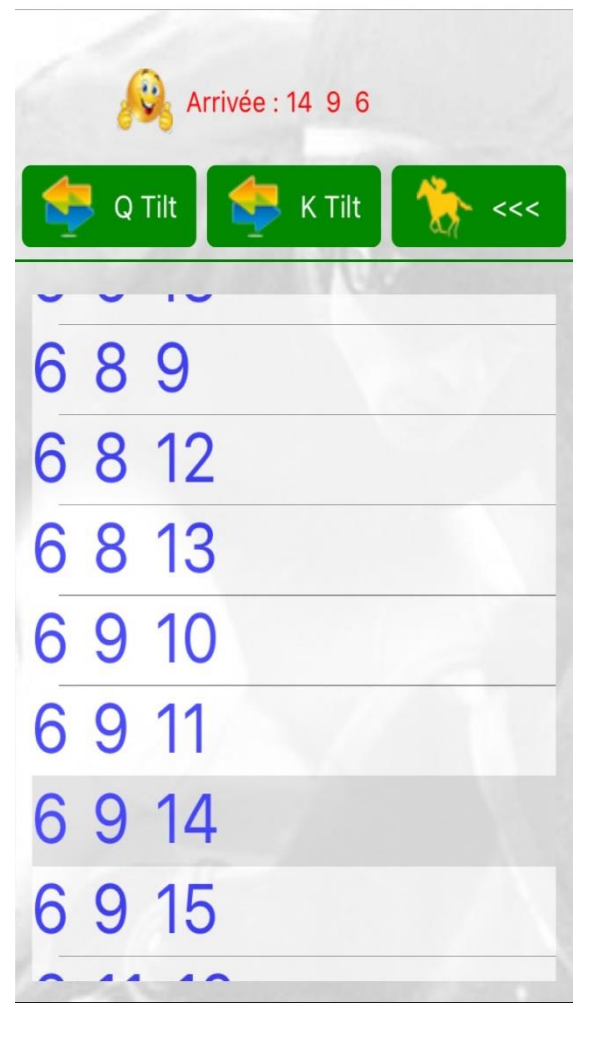

On retrouve ici la liste de nos 48 combinaisons à jouer. Lorsque l'émoticône est content, c'est que la combinaison gagnante figure dans la liste… Sinon, il est fâché.

Pour chaque combinaison Tiercé, il y a 6 arrangements possibles. Par exemple, la combinaison **1 2 3** peut être agencée de 6 manières différentes :

- $1 \t2 \t3$
- 1 3 2
- 2 1 3
- 2 3 1
- 3 1 2
- 3 2 1

**KAZAKDOR ne prend pas en compte les 6 arrangements.**

Il ne prend pour chaque combinaison que le premier arrangement parmi les 6. C'est pourquoi KAZAKDOR, pour 15 chevaux au départ, calcule initialement 455 combinaisons et non 2730 combinaisons. C'est à vous de donner l'ordre que vous voulez pour chaque combinaison restante.

Les boutons **Q Tilt** et **K Tilt** concernent un autre module de KAZAKDOR, on en reparlera plus tard quand on abordera le module **Tilt**.

Maintenant, comment puis-je savoir quel Panier choisir quand on joue une course ? 2 choses peuvent vous aider :

- La difficulté des courses
- Les statistiques

En ce qui concerne **la difficulté de la course**, il existe des courses où ce sont les favoris qui sont largement à l'arrivée, contrairement à des courses ouvertes (comme tout le monde peut gagner, il est donc très difficile de trouver la bonne combinaison).

Les courses faciles sont les courses où dominent les meilleurs chevaux et ces courses ont des Paniers gagnants allant des Paniers P26, P27, P28, P29, P30. Les courses ouvertes (très difficiles à trouver l'arrivée) se retrouvent plutôt dans les paniers P12, P13, P14, P15, P16, P17, P18, P20.

Et les paniers P21, P22, P23, P24, P25 représentent les courses où il y aura à l'arrivée un mélange de très bons chevaux avec de mauvais chevaux que personne n'a vus à l'arrivée. C'est une simplification du principe des Paniers, mais en gros, c'est proche de l'analyse de KAZAKDOR.

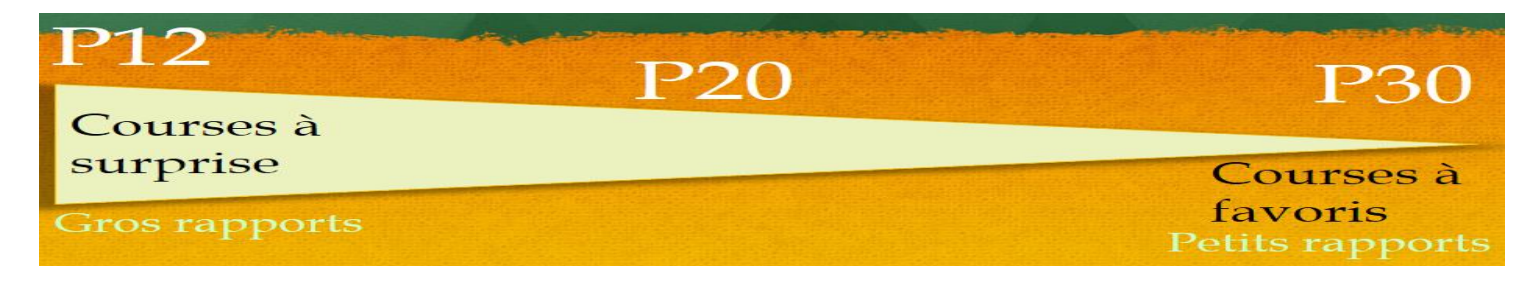

#### Côté **statistiques**, KAZAKDOR nous offre une belle surprise.

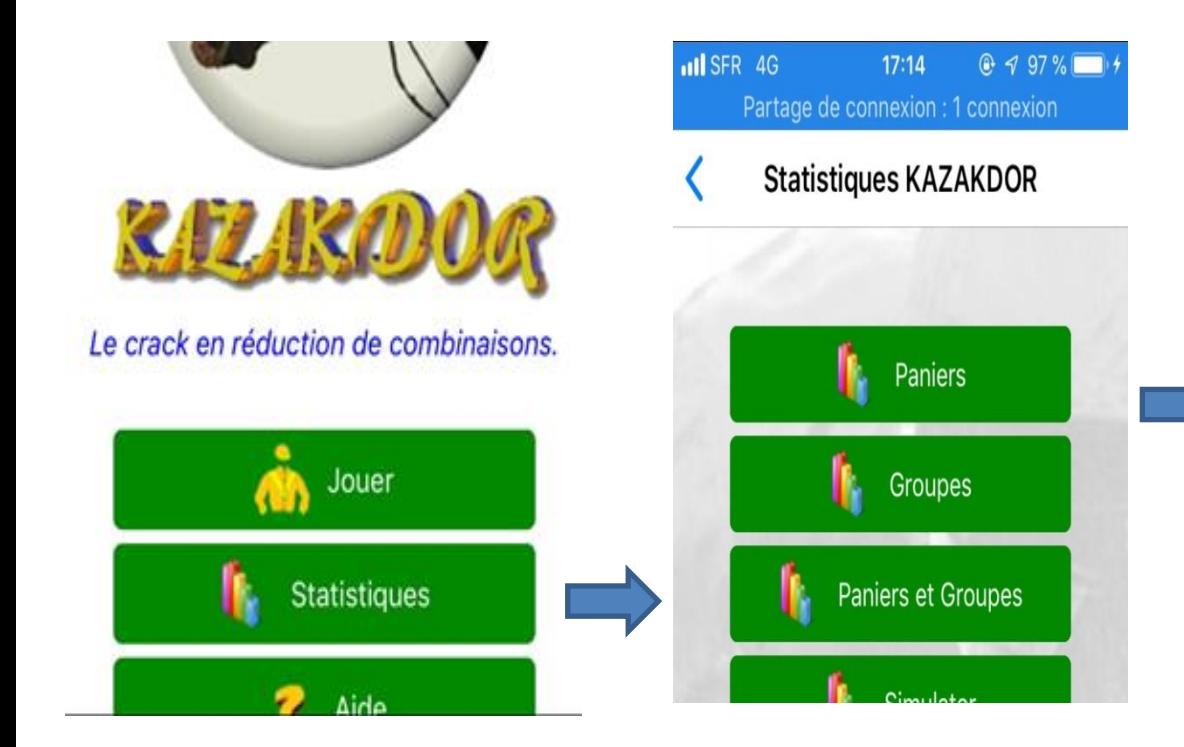

Cliquez sur "**Statistiques**", puis sur le "**Paniers**", vous obtiendrez un tableau résumant le pourcentage de la sortie des paniers. Ici, nous nous intéressons aux courses de Tiercé d'août 2019. Nous avons ici **26 courses** pour cette période. Si vous souhaitez afficher une autre période, faites simplement glisser les curseurs. Cliquez sur le bouton "**Afficher**" pour voir les statistiques.

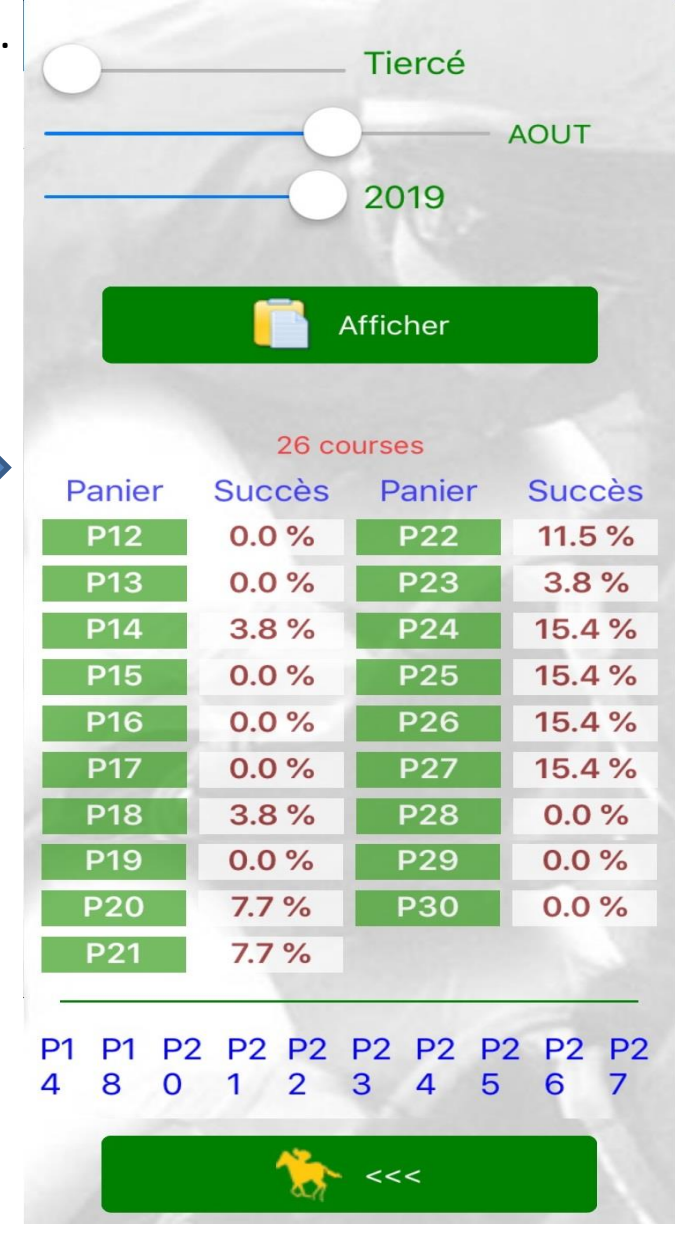

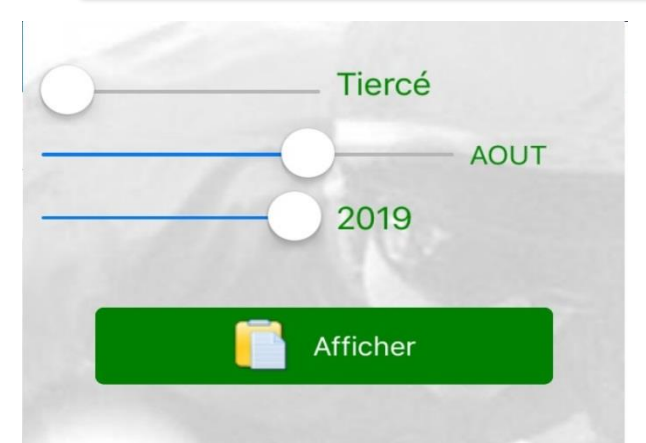

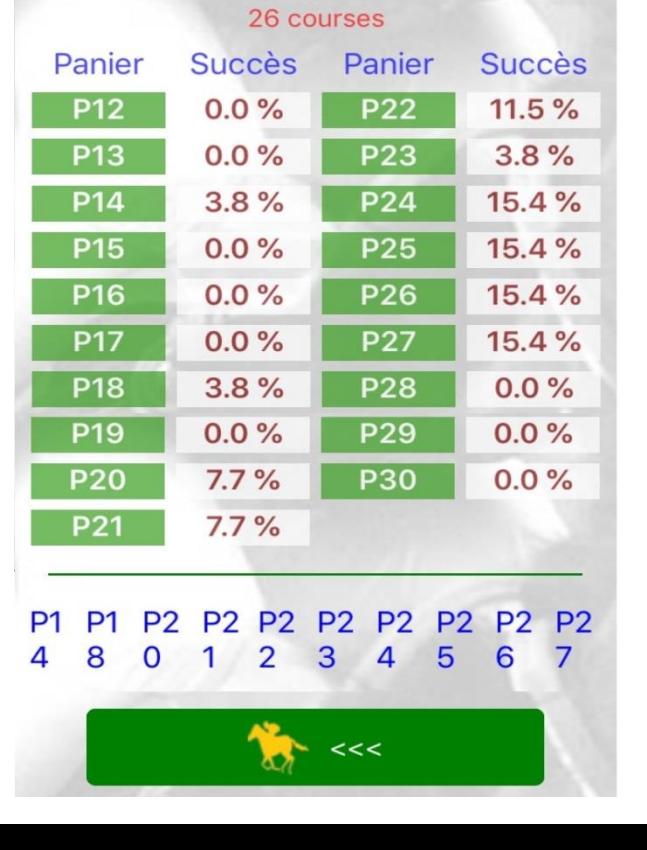

Nous avons donc 26 courses sur le mois d'août 2019 et pour le Tiercé, nous pouvons remarquer que **61,6%** des courses ont tourné autour des paniers P24, P25, P26 et P27. **Sur l'ensemble de l'année, les paniers P25, P26 et P27 représentent en moyenne 65 à 70% des courses de Tiercé !!** Et c'est vrai depuis 20 ans et il n'y a aucune raison que cela change !!! Vous avez un aperçu de la puissance de KAZAKDOR dont l'analyse est basée sur des algorithmes puissants de la data science.

#### **Si 65 à 70% des arrivées Tiercé sont en paniers P25, P26 et P27, alors il me suffit de parier sur ces paniers pour remporter 65 à 70% des courses de Tiercé !!!**

Tout en bas, nous avons des liens de Paniers, si par exemple vous cliquez sur le lien P27, KAZAKDOR vous montrera les courses qui avaient pour arrivée un Panier P27. Je changerai ces liens dans la prochaine version car la présentation est horrible.

J'espère que vous avez tout compris, le module Basket est un module très puissant qui vous permet d'éliminer en un clic un maximum de combinaisons.

Sur notre course "**Prix de Montain**", nous avions **48 combinaisons restantes** n'ayant choisi que le module **Paniers**. Voyons comment les autres modules de KAZAKDOR peuvent nous aider à réduire davantage le nombre de combinaisons restantes.

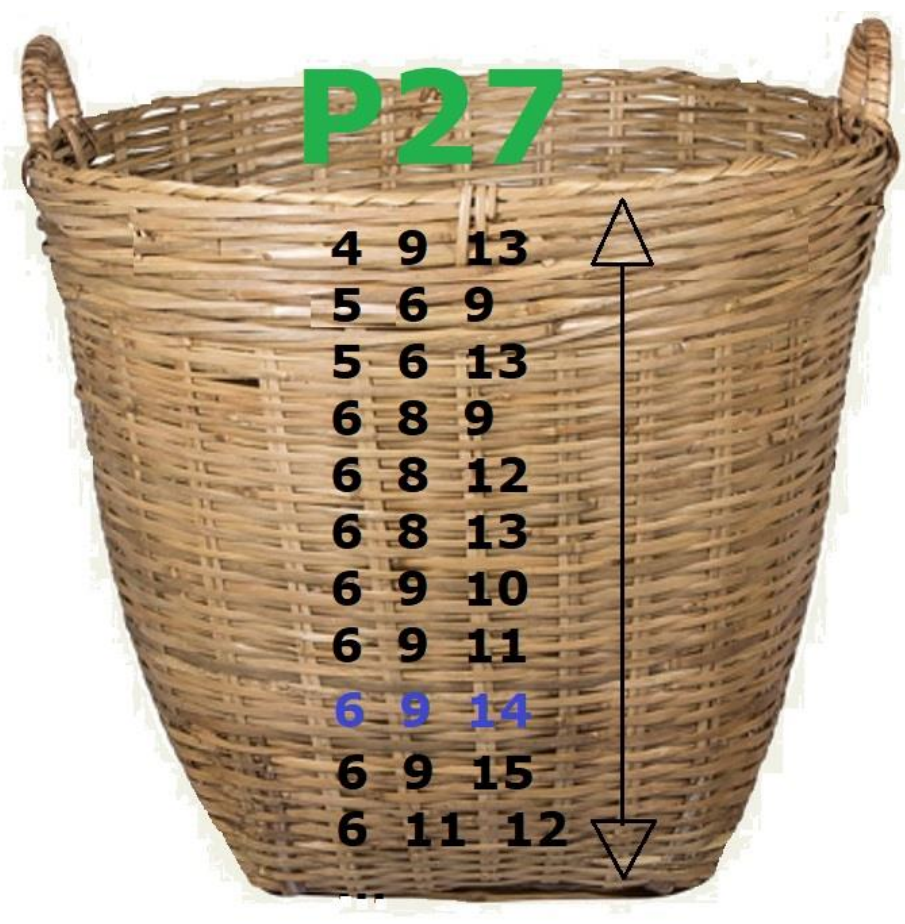

Le concept de **Groupes** est très simple, KAZAKDOR dans ses données d'analyse, dispose des pronostiques de la presse spécialisée. Il comptera le nombre de fois que chaque cheval de la course est cité par la presse, puis consultera chaque combinaison pour attribuer un certain nombre de points à la combinaison suivant les citations des chevaux. Il créera ainsi 7 Groupes répartis en fonction des points obtenus par chaque combinaison.

Les premiers Groupes (**G1**, **G2**) à gauche de notre schéma contiendront des combinaisons avec des chevaux pratiquement délaissés par la presse tandis que les Groupes **G5**, **G6**, **G7** seront constitués de combinaisons ayant essentiellement les meilleurs chevaux. (les plus cités par la presse). Les Groupes G3 et G4 sont des espèces de baromètre de ce système.

Comme avec les **Paniers**, chaque combinaison ne peut se retrouver que dans un seul **Groupe** ! Le but du jeu ici, est donc de découvrir dans quel Groupe la combinaison de l'arrivée a été placée.

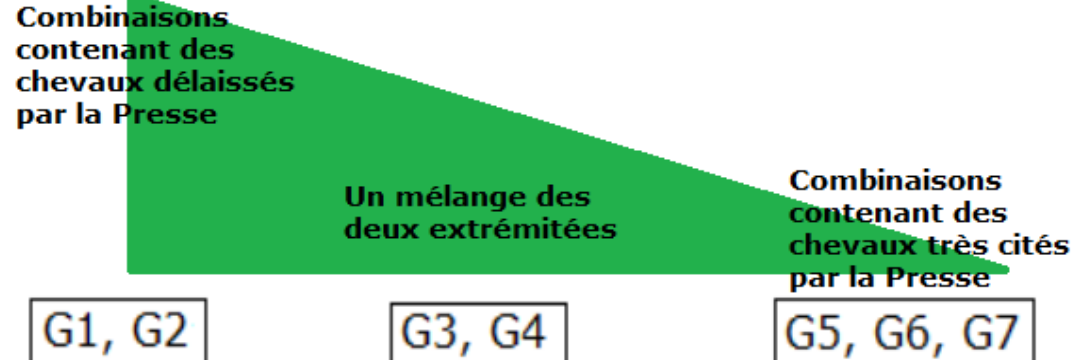

 $nI$  SFR 4G  $Q \rightarrow 58\%$  $21:41$ Partage de connexion : 1 connexion

Combis Tiercé en selle !

#### Prix de Mortain 14 9 6 2 4 - P27 - G3 - S90

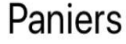

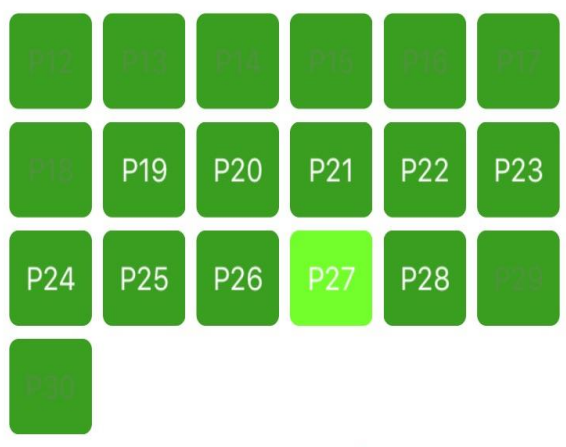

Un seul panier contient l'arrivée, lequel ?

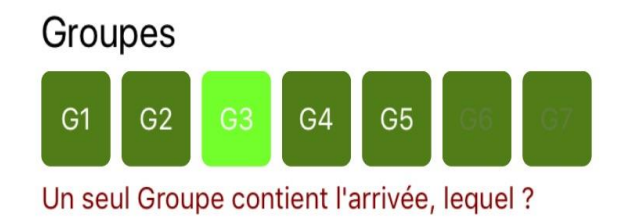

Les Groupes vides sont des Groupes qui n'ont pas reçu de combinaisons après l'analyse de KAZAKDOR. C'est le cas ici des «Groupes» **G6** et **G7**. (KAZAKDOR n'affiche pas leur nom, du moins, les noms sont grisés)

Dans le **Prix de Mortain**, le Groupe qui contenait la combinaison gagnante était le Groupe **G3**. Cela signifie que dans cette course, KAZAKDOR avait placé la combinaison **14 9 6** dans le groupe G3. Choisissons ce Groupe pour voir combien de combinaisons va-t-il nous rester. **Pour choisir un Groupe, il vous suffit de cliquer sur le bouton Groupe.** Vous pouvez également choisir plusieurs groupes si vous le souhaitez.

Lorsque vous choisissez un Panier, KAZAKDOR élimine toutes les combinaisons n'appartenant pas à ce panier, c'est comme si vous disiez à KAZAKDOR: « Ne me conserve que les combinaisons de mon panier ». C'est exactement la même chose pour les Groupes. En choisissant le Groupe G3, KAZAKDOR élimine toutes les combinaisons qui ne font pas partie de ce Groupe. Si les Paniers P26 et P27 étaient choisis, puis les Groupes G3 et G4, KAZAKDOR aurait éliminé toutes les combinaisons absentes de ces 2 Paniers, puis éliminé toutes les combinaisons absentes des 2 Groupes choisis.

 $nI$  SFR 4G  $Q \cdot 9$  19 % 23:11 Partage de connexion : 1 connexion

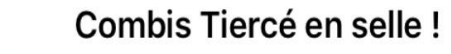

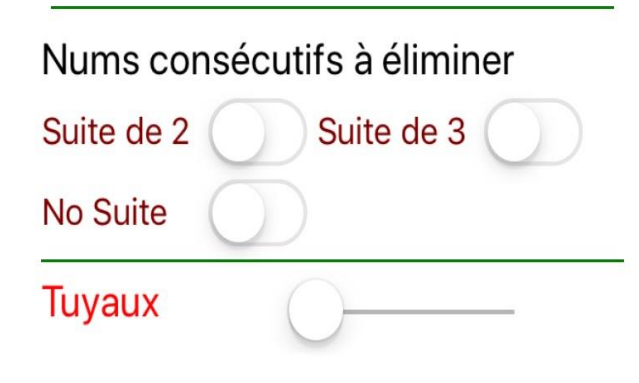

Après avoir choisi le Panier **P27**, puis le Groupe **G3**, cliquez sur le bouton **Valider** pour voir combien de combinaisons il nous reste maintenant. Vous l'avez compris : **chaque module éliminera des combinaisons suivant vos choix.**

Le module Panier nous a éliminé 407 combis et sur les 48 combinaisons restantes, le module Groupe nous en a éliminé 31. Il nous reste donc **17 combinaisons** obtenues en deux clics ! Un clic pour choisir un Panier et un autre clic pour choisir un Groupe…

Voici la liste des 17 combinaisons restantes :

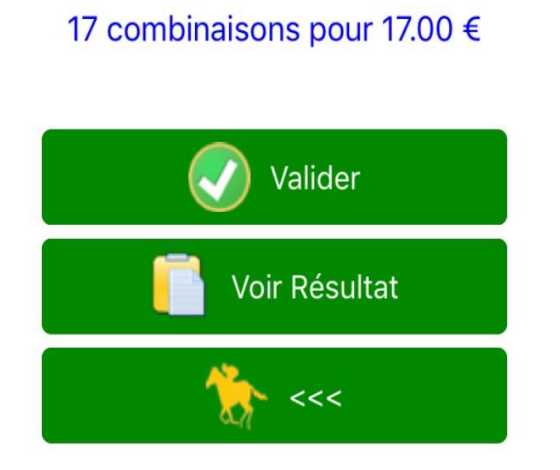

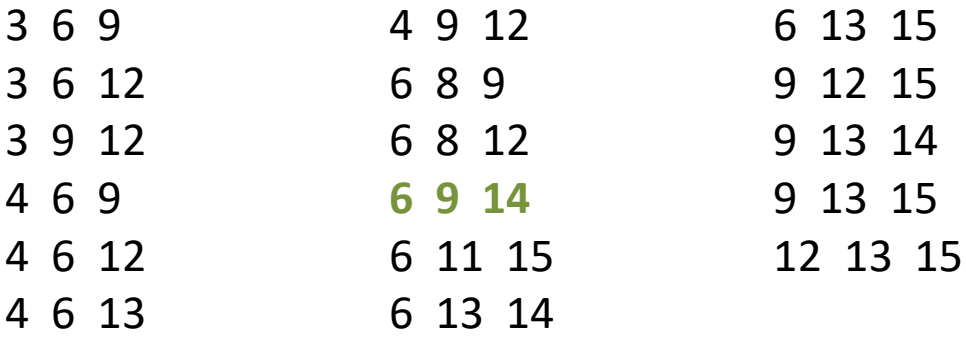

Ces 17 combinaisons sont les seules des 455 combinaisons de départ, à appartenir au Panier P27 et au Groupe G3.

Les statistiques peuvent vous aider à savoir quels Groupes sortent le plus. Allez dans **Statistiques** puis cliquez sur "**Groupes**". Par exemple, on voit qu'en août 2019, les groupes G2, G3 et G4 représentaient **92,3%** des courses de Tiercé et en Juillet, **82,7%**.

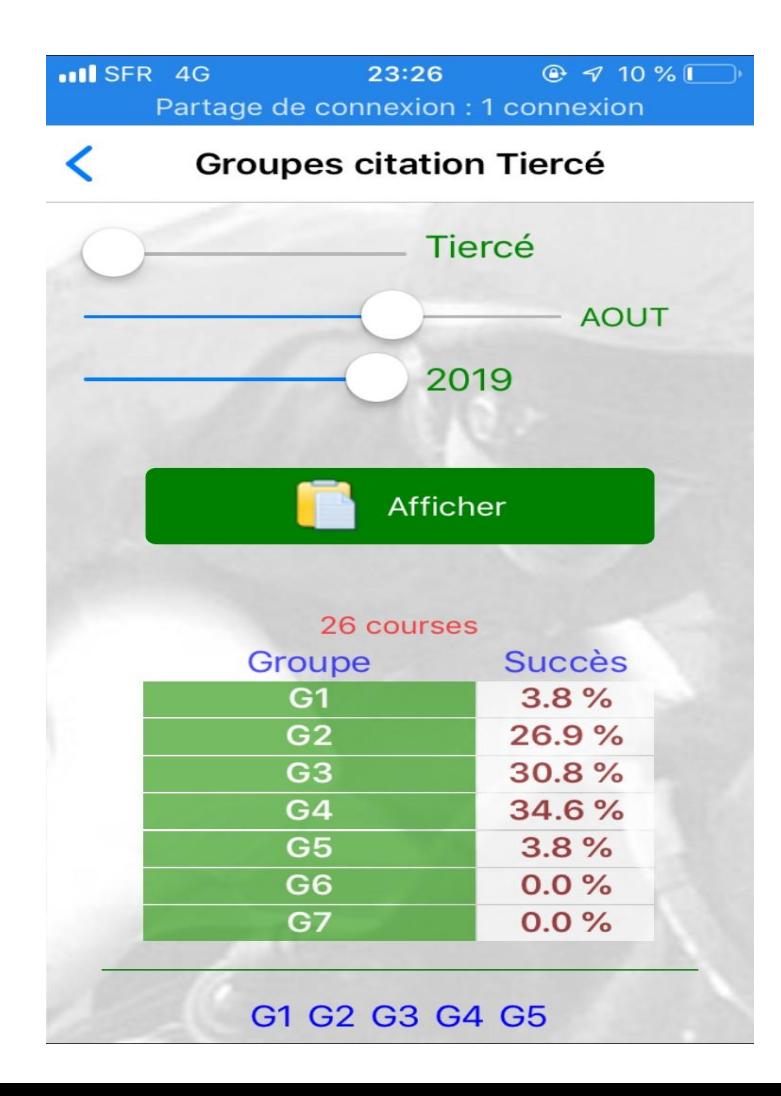

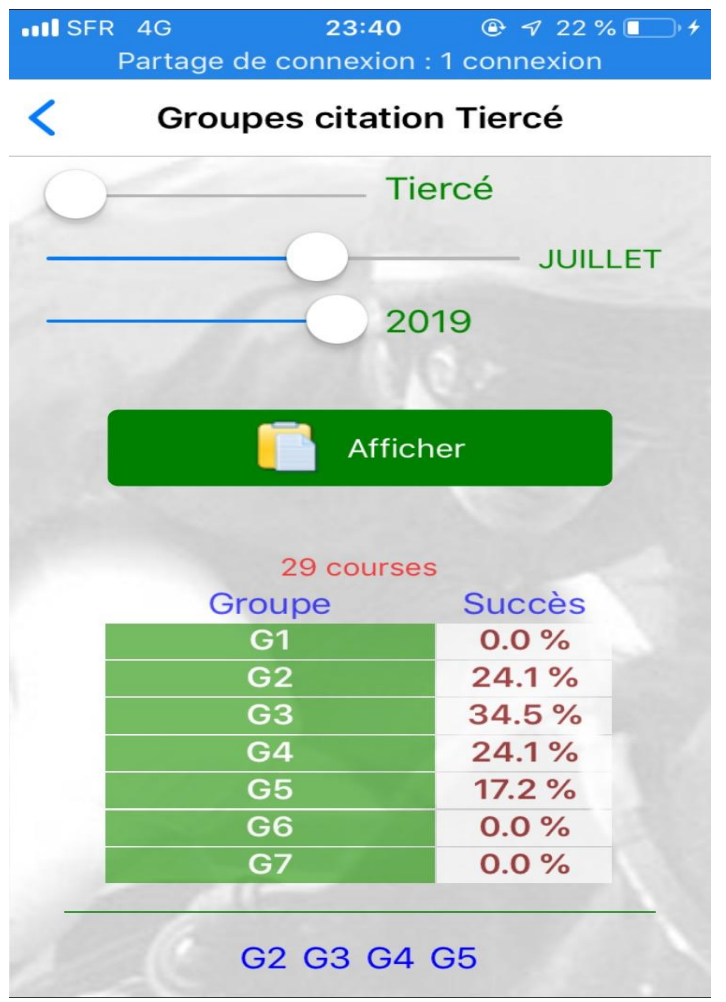

#### On a aussi des statistiques sur les **Groupes** qui sortent avec tel ou tel **Panier**.

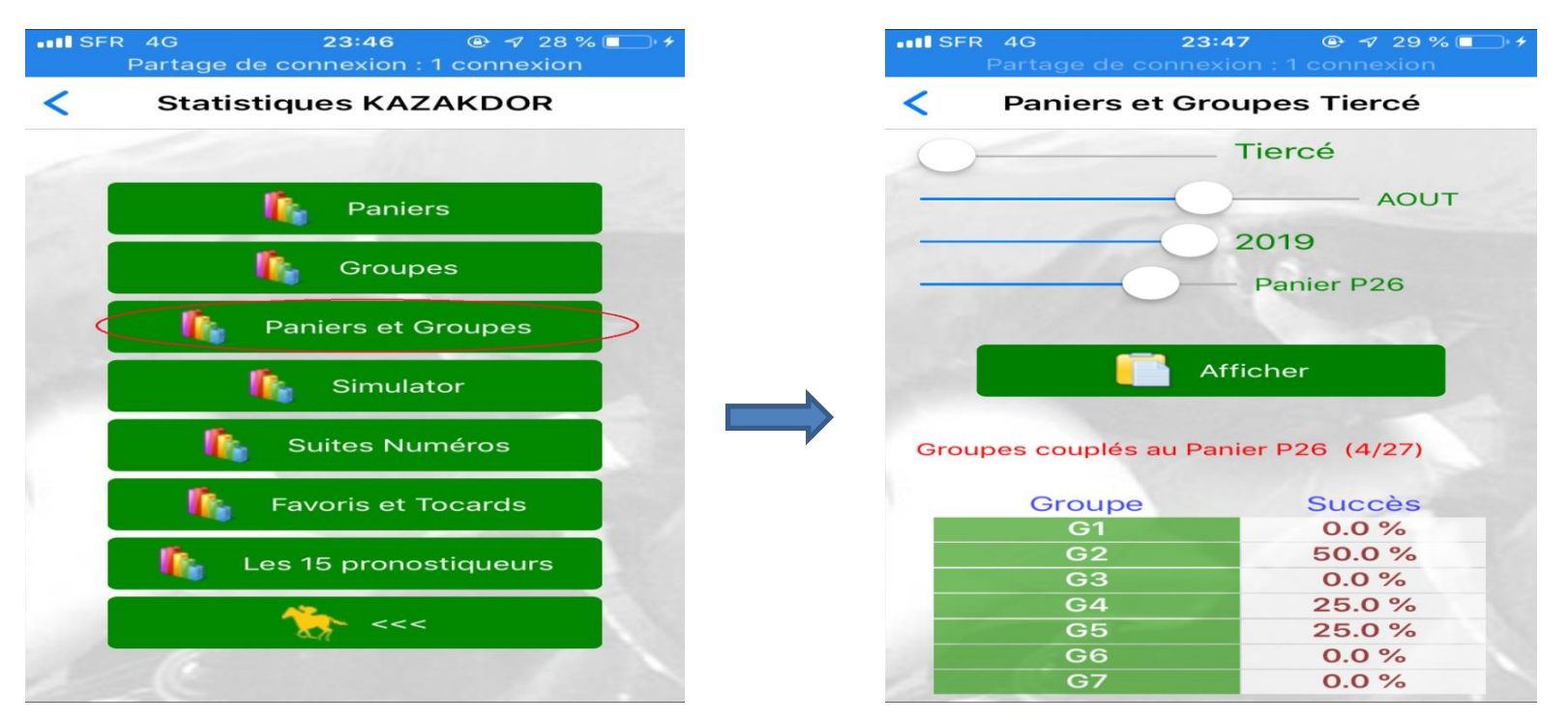

Ici, nous voulons savoir quels sont les Groupes qui sont sortis avec le panier **P26**. Ici, en août, j'ai eu 4 arrivées avec un Panier P26. 2 fois c'est le Groupe **G2** qui est sorti avec ce panier. 1 fois le groupe **G4** et 1 fois le groupe **G5**. Par exemple, lors du "**Prix de Montain**", nous avions une P27 avec un Groupe G3. Cela signifie que la combinaison gagnante (**6 9 14**) a été stockée dans le groupe P27 et le groupe G3. ainsi, nous pouvons dire que l'arrivée de cette course est P27 - G3. On peut aussi dire que le G3 est sorti avec un P27, (ou inversement). L'arrivée de la course "**Prix Mortain**" était en réalité de type **P27 - G3 - S90**. Nous verrons plus tard ce qu'est l'indicateur **S90** lorsque nous parlerons du module **Simulator**.

 $nI$  SFR 4G  $9.58\%$  $21:41$ Partage de connexion : 1 connexion

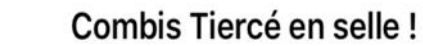

N'oublions pas qu'après avoir choisi le Panier **P27**, puis le Groupe **G3**, dans notre **Prix de Mortain**, il nous restait 17 combinaisons :

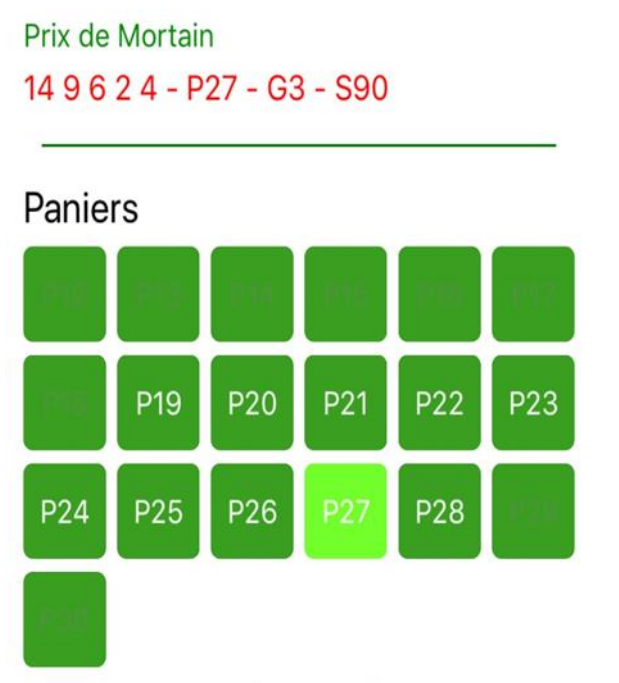

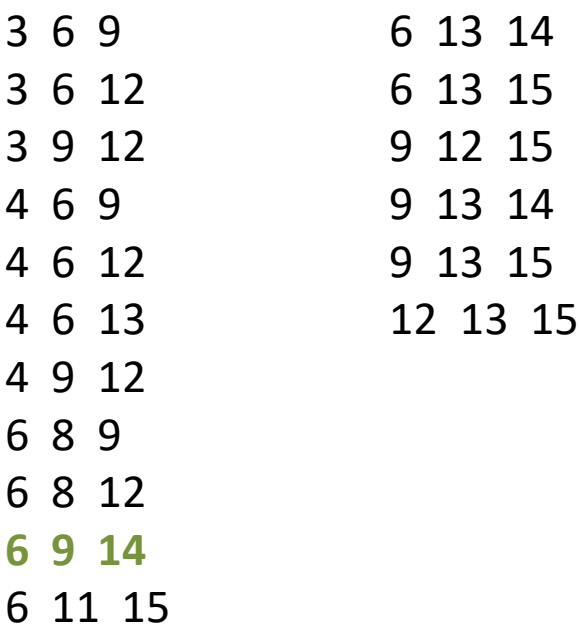

6

Un seul panier contient l'arrivée, lequel ?

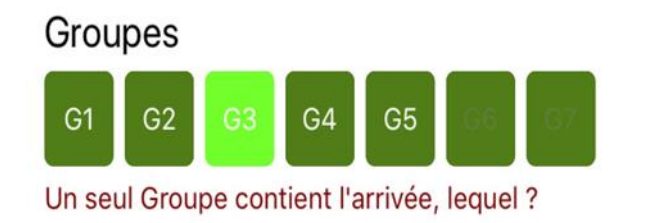

Voyons comment réduire davantage ce nombre de combinaisons avec d'autres modules d'élimination de combinaisons de KAZAKDOR.

# 3- Chevaux HS

Le module **Chevaux HS** est très simple à comprendre, vous indiquez à KAZAKDOR les chevaux que vous ne voulez pas voir à l'arrivée. Ce qui signifie pour vous, qu'aucune chance que ces chevaux finissent à l'arrivée. Vous pouvez éliminer de 0 à 8 chevaux.

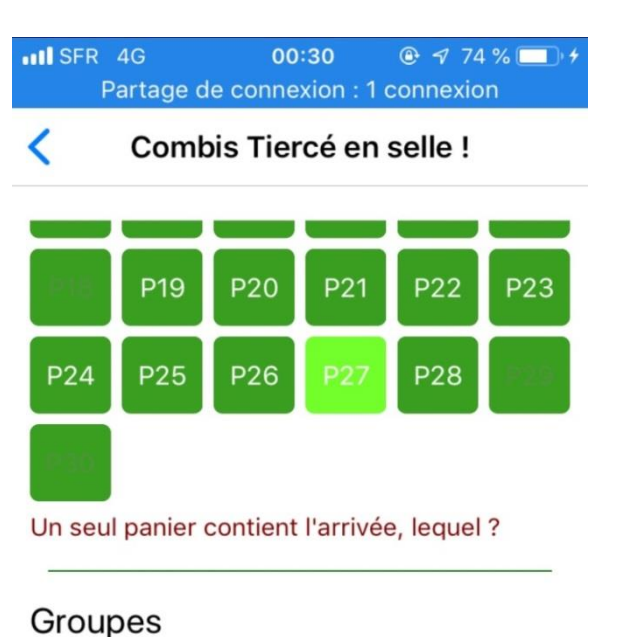

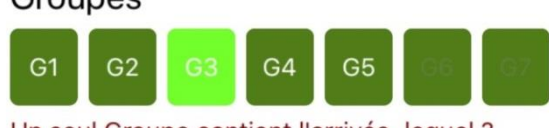

Un seul Groupe contient l'arrivée, lequel ?

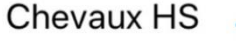

Ce cheval sera éliminé d'office !

Dans notre exemple, nous avons décidé d'éliminer le cheval **COMTESSE DU CLOS** qui portait le numéro 11.

Ainsi, KAZAKDOR examinera toutes les combinaisons restantes (nos 17 combinaisons) et éliminera toutes les combinaisons qui contiendront le nombre 11 :

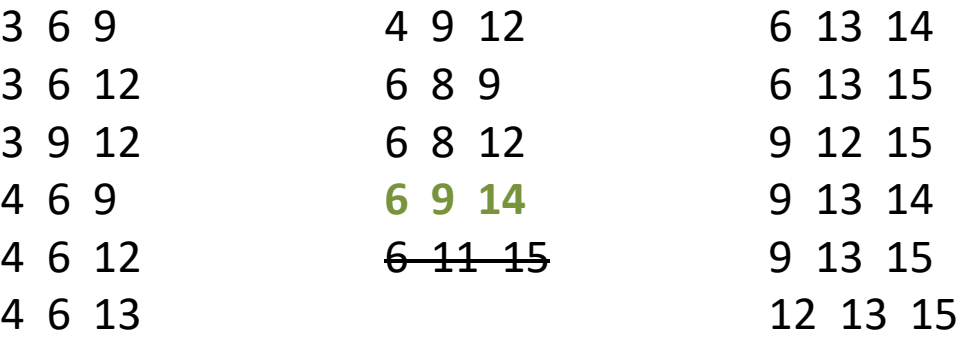

Une seule combinaison a été éliminé par le module ! Lorsque des chevaux sont disqualifiés avant la course, KAZAKDOR les déclare dans le module **Chevaux HS**.

# 3- Chevaux HS

Récapitulons notre jeu : nous avons choisi le panier **P27**, nous avons choisi le groupe **G3** et nous avons éliminé le numéro 11. Il nous reste maintenant 16 combinaisons.

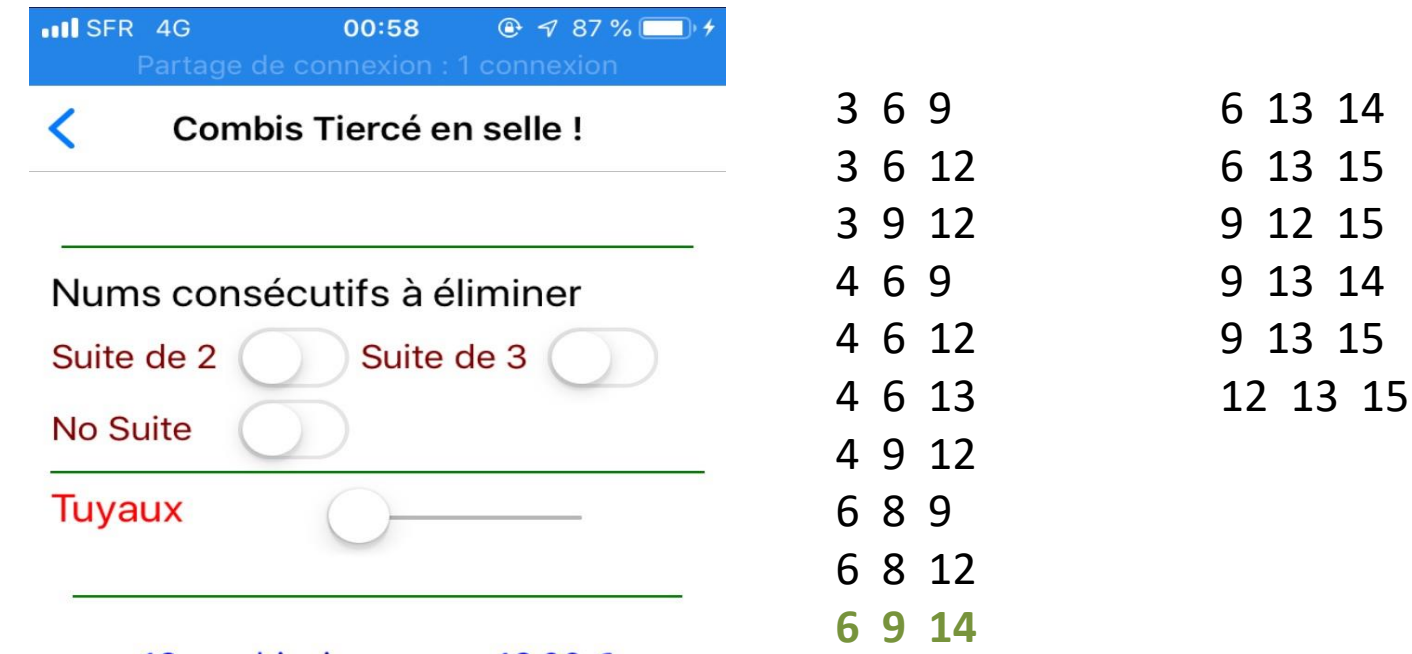

16 combinaisons pour 16.00 €

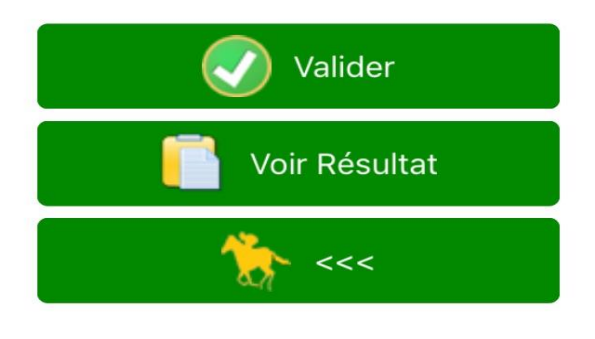

Ce jour-là, pour éliminer un cheval, j'ai hésité entre le 11 et 12. Si j'avais éliminé le 12, il serait resté 17-7= 10 combinaisons. (Il y a 7 combinaisons contenant le 12).

Continuons notre jeu avec le module **Tocards**. On va voir d'autres façons d'éliminer les combinaisons.

# 4- Tocards

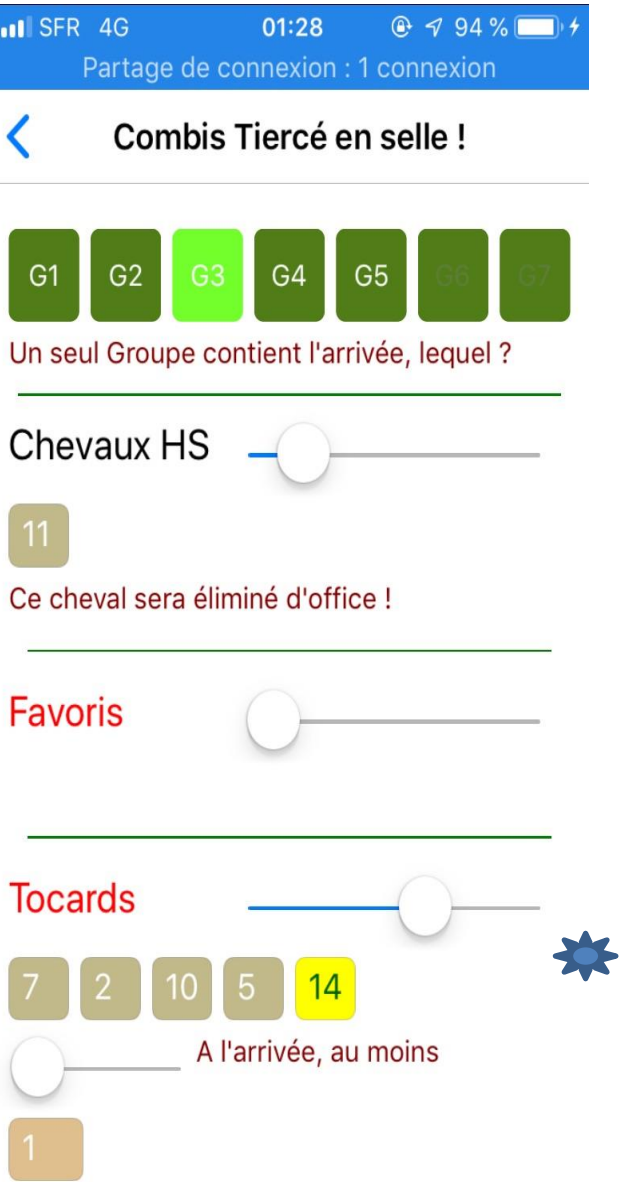

Dans le module **Tocards**, KAZAKDOR, affiche les 5 tocards. Nous pouvons alors dire à KAZAKDOR combien nous voyons de tocards à l'arrivée en lui précisant les critères **au moins**, **juste**, **au maximum**. Nous pouvons également lui donner comme critère **entre x** et **y.** Avec x et y compris entre 0 et 3 pour un Tiercé. On peut donc dire par exemple : parmi les 5 tocards, j'en vois **au moins 1** à l'arrivée. Je ne sais pas lequel, mais il y'en aura au moins 1 à l'arrivée. Il peut y 'en avoir 1,2 ou 3 mais pas 0 ! J'en veux au moins 1 ! KAZAKDOR conservera alors toutes les combinaisons Tiercé où il trouvera 1,2 ou 3 tocards parmi les 5. Le critère **juste**, est plus réducteur, par exemple, saisir ici **juste 2**,fera que KAZAKDOR éliminera toutes les combinaisons qui n'auront pas exactement 2 tocards.

Dans cette course, l'un des tocards, le 14 (BLACK JACK FROM) était à l'arrivée!

Quand une case est sur fond jaune, cela signifie que le cheval était à l'arrivée. Il faut bien sûr que l'arrivée soit saisie.

Voyons ce que KAZAKDOR fera si nous lui disons que nous voyons **au moins 1** tocard à l'arrivée parmi les 5 affichés.

# 4- Tocards

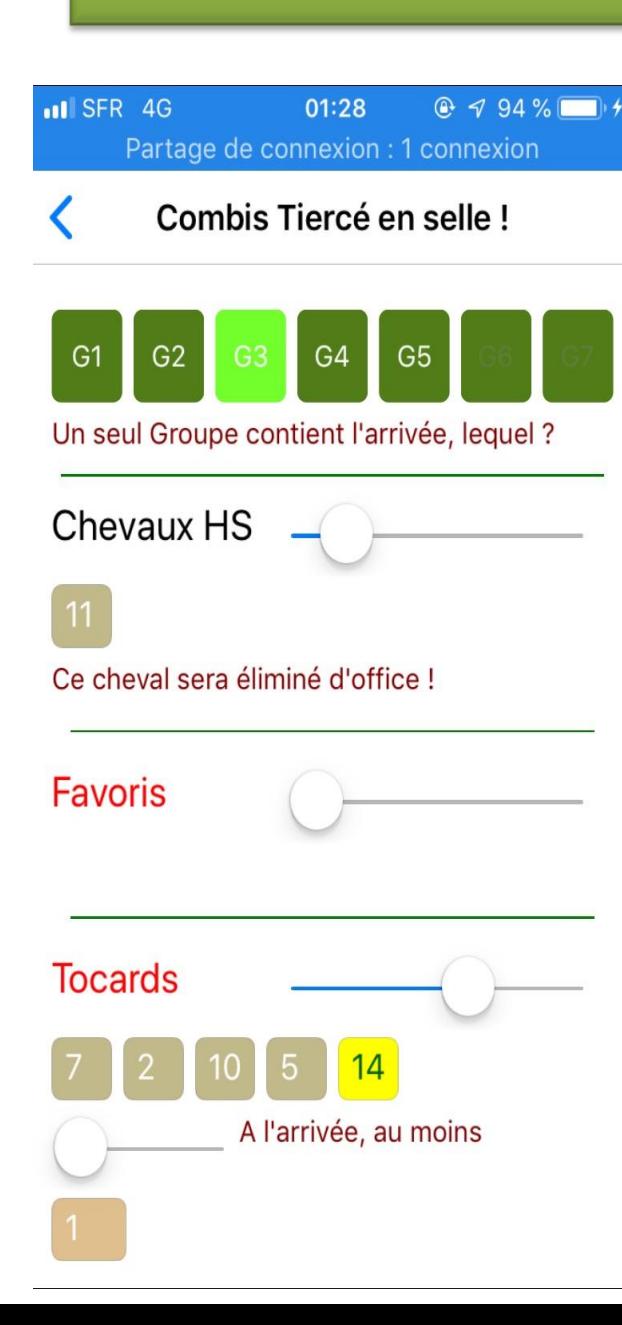

Nous voulons donc **au moins 1** tocard à l'arrivée parmi les 5 affichés par KAZAKDOR.

KAZAKDOR va donc examiner chaque combinaison restante et éliminera toutes celles qui ne répondront pas à notre condition: nous voulons **au moins 1** tocard à l'arrivée!

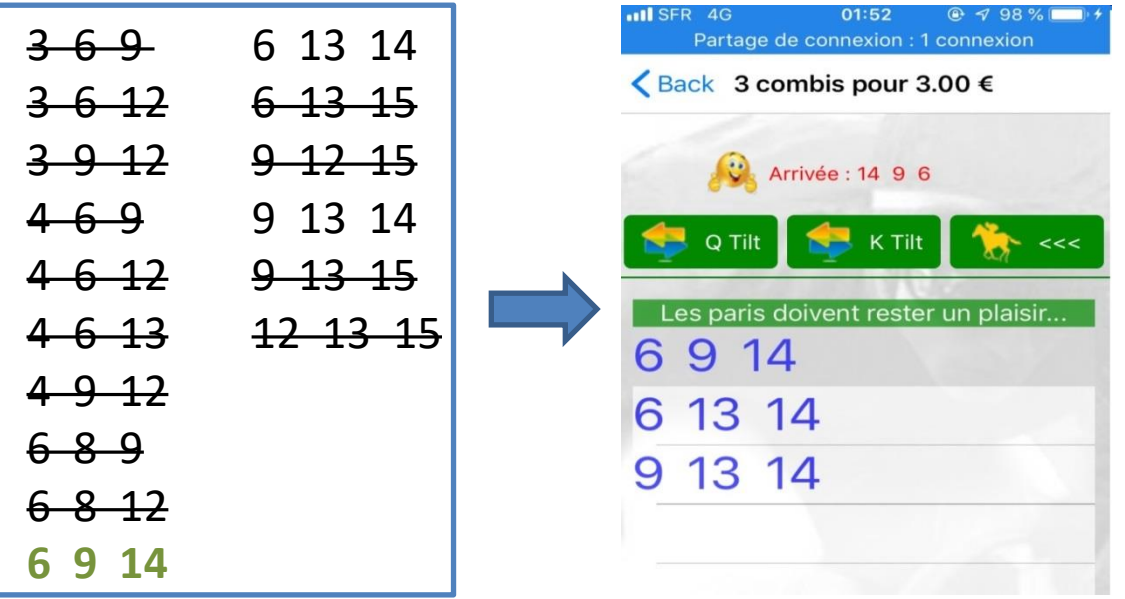

Après analyse de KAZAKDOR, le module **Tocards** a éliminé 13 combinaisons. Il ne reste donc que 3 combinaisons ! Par exemple, la combinaison **4 6 12** ne contient aucun des 5 tocards. KAZAKDOR a donc éliminé cette combinaison ! Si la combinaison **2 5 6** par exemple, avait été dans la liste des 16, elle aurait été gardée car elle a 2 tocards…

# 4- Tocards

ull SFR 4G  $Q \leq 100 \%$ 02:12 Partage de connexion : 1 connexion Combis Tiercé en selle! G<sub>2</sub> G<sub>5</sub> G1 G<sub>3</sub> G4 Un seul Groupe contient l'arrivée, lequel ? Chevaux HS Ce cheval sera éliminé d'office ! **Favoris Tocards** 

A l'arrivée, juste

Poursuivons, que se serait-il passé si nous avions informé KAZAKDOR que nous ne voulions aucun tocard ? (**juste** 0) KAZAKDOR examinerait chaque combinaison restante et éliminerait toutes celles qui ne répondent pas à notre condition: nous voulons aucun tocard à l'arrivée !

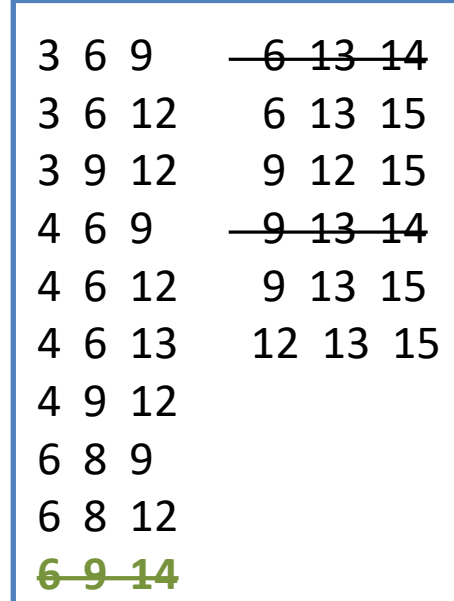

Après analyse de KAZAKDOR, il ne reste que 13 combinaisons ! Par exemple, la combinaison **6 9 14** contient l'un des 5 tocards. KAZAKDOR éliminera donc cette combinaison ! Mon Dieu ! C'est l'arrivée !!! Aucune chance de gagner ! Nous venons d'éliminer la combinaison de l'arrivée à cause du critère **juste** 0.

# 5- Favoris

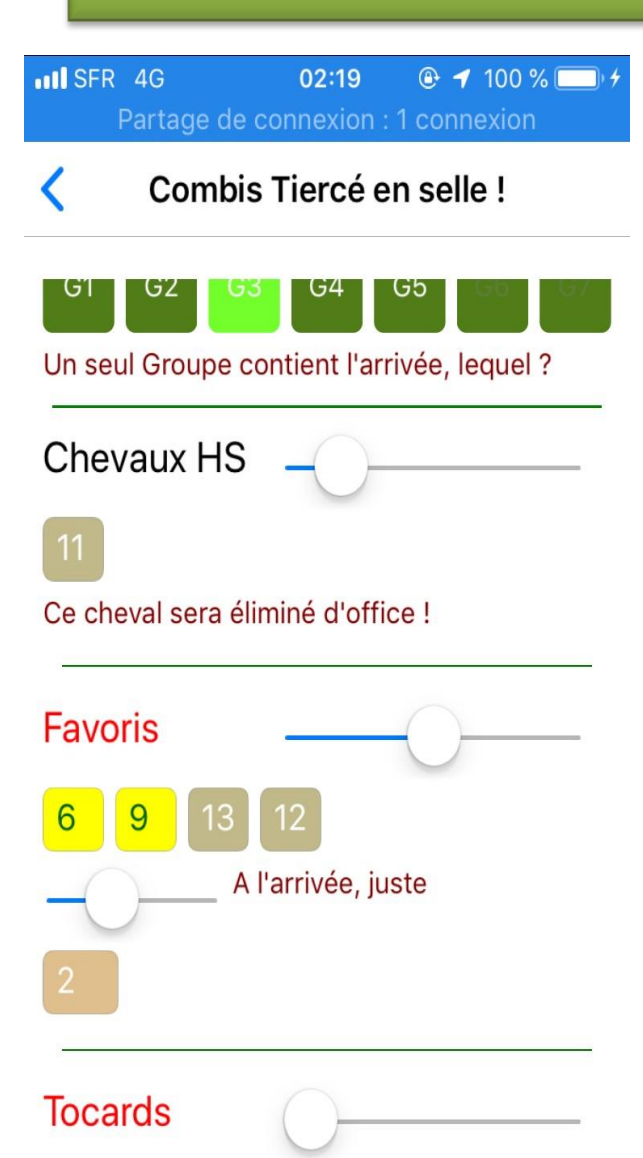

KAZAKDOR propose systématiquement les 4 meilleurs favoris de la course. Ici, nous avons désactivé le module **Tocards** pour nous concentrer sur le module **Favoris**. Comme vous allez le voir, le module Favoris est basé sur le même principe que le module Tocards sauf qu'ici, on raisonne avec les favoris.

Récapitulons notre jeu : nous avons choisi le panier **P27**, nous avons choisi le groupe **G3** et nous avons éliminé le numéro 11. Nous avons manipulé le module **Tocard** mais l'avons finalement désactivé. Il nous reste donc nos 16 combinaisons déjà vues. Demandons maintenant à KAZAKDOR de ne conserver que les combinaisons qui contiennent exactement 2 favoris parmi les 4 affichés de KAZAKDOR.

Après avoir analysé les 16 combinaisons restantes, aucune n'a été éliminée, car elles contiennent toutes exactement 2 favoris sur les 4 proposés par KAZAKDOR.

### 5- Favoris

Et si nous avions demandé à KAZAKDOR que nous voulions exactement 1 Favori à l'arrivée parmi les 4 de KAZAKDOR. Il aurait éliminé toutes les combinaisons ! Aucune n'a

exactement un seul favori…

$$
\begin{array}{|cccccc|}\n3 & 6 & 9 & & 6 & 13 & 14 \\
3 & 6 & 12 & & 6 & 13 & 15 \\
3 & 9 & 12 & & 9 & 12 & 15 \\
4 & 6 & 9 & & 9 & 13 & 14 \\
4 & 6 & 12 & & 9 & 13 & 15 \\
4 & 6 & 13 & & 12 & 13 & 15 \\
4 & 9 & 12 & & & & & & \\
6 & 8 & 9 & & & & & & \\
6 & 8 & 12 & & & & & & \\
\hline\n6 & 9 & 14 & & & & & & & \\
\end{array}
$$

Dans les modules **Tocards**, **Favoris** et **Pronostic** (que nous verrons plus tard), vous aurez toujours 4 conditions (ou critères) possibles pour négocier l'élimination des combinaisons :

- Je vois **au moins** X chevaux à l'arrivée parmi un ensemble
- Je vois **juste** X chevaux à l'arrivée parmi un ensemble
- Je vois **au max** X chevaux à l'arrivée parmi un ensemble
- Je vois **entre** X et Y chevaux à l'arrivée parmi un ensemble

Par exemple, pour le module Tocards, l'ensemble sera les 5 tocards donnés par KAZAKDOR. La plus puissante de ces conditions est **juste**. C'est elle qui élimine le plus de combinaisons.

#### 5- Favoris

#### KAZAKDOR a également des statistiques sur les **FAVORIS** et **TOCARDS**.

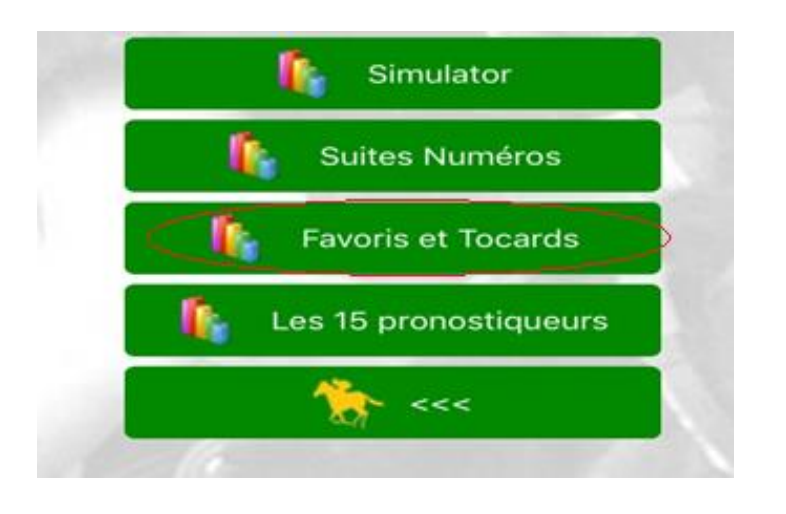

Par exemple, au mois d'août, environ **73%** des courses avaient au maximum 1 favori à leur arrivée ! (30,8 % avec aucun favori à l'arrivée et 42,3% avec un seul favori à l'arrivée).

De même, **46,2%** des courses d'août n'avaient pas de tocard à l'arrivée et **46,2%** n'avaient qu'un seul tocard à l'arrivée. Soit 92,4% des courses avec au maximum 1 tocard à l'arrivée.

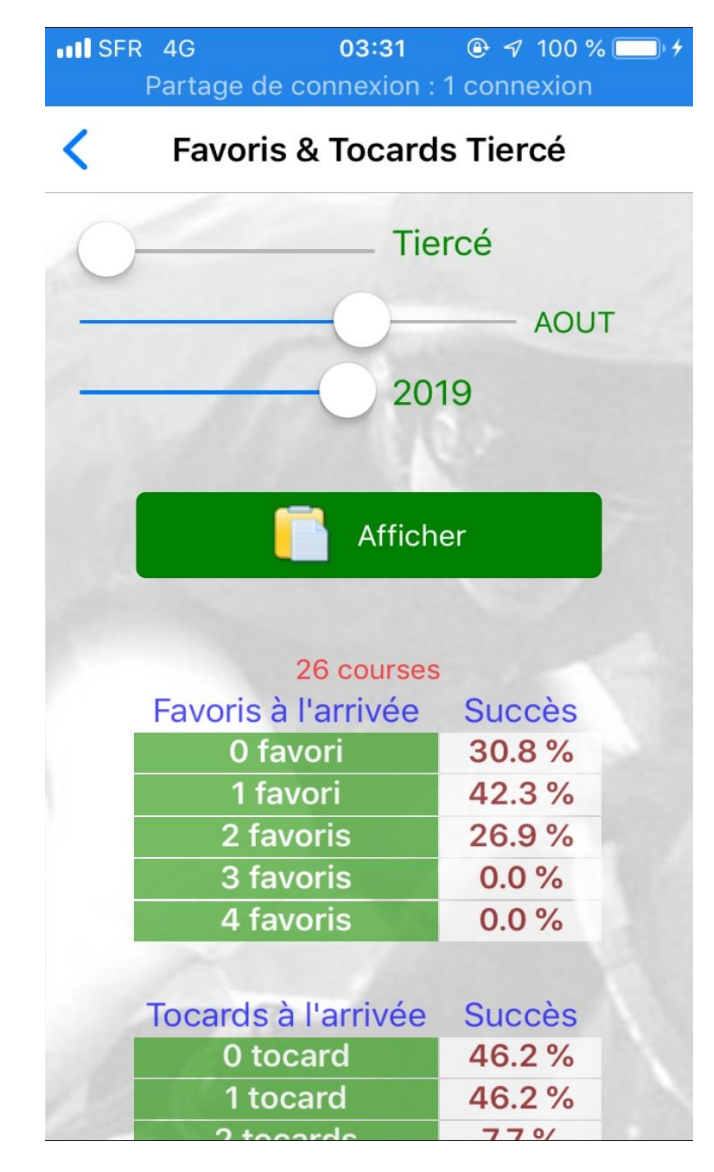

Le module **Simulator** de KAZAKDOR est un module de simulation très puissant, il simule ce qui a été joué sur une course et classe ensuite les combinaisons dans différentes tranches en fonction de leurs pourcentages joués. Il y a 5 tranches: **S90**, **S75**, **S55**, **S20** et **S3**. La tranche **S90** contiendra les combinaisons très jouées selon le simulateur. La tranche **S55** contiendra les combinaisons moyennement jouées et la tranche **S3** représente les combinaisons pratiquement négligées. Les tranches **S75** et **S20** étant des tranches intermédiaires. Dire Tranche S90 du Simulator ou Simulator S90 c'est la même chose. Encore une fois, inutile de chercher à comprendre comment KAZAKDOR simule ce qui a été joué au niveau national, c'est très compliqué. Ce qui nous intéresse dans ce module est de savoir dans quelle tranche KAZAKDOR a stocké la combinaison gagnante.

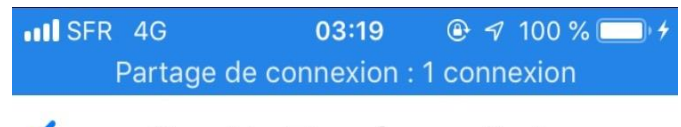

Combis Tiercé en selle !

Simulator

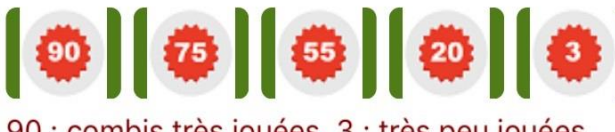

90 : combis très jouées, 3 : très peu jouées

Pour choisir une tranche, cliquez simplement sur le bouton correspondant à la tranche. Vous pouvez également choisir plusieurs tranches. **Les modules Paniers, Groupes et Simulator sont basés sur le même principe: nous devons trouver où KAZAKDOR a caché la combinaison gagnante!** Vous savez maintenant ce que signifie 14 9 6 2 4 - P27 - G3 - S90 : pour le Tiercé, l'arrivée **14 9 6** a été stockée dans un Panier **P27**, un Groupe **G3** et également stockée dans la tranche **S90** du simulator.

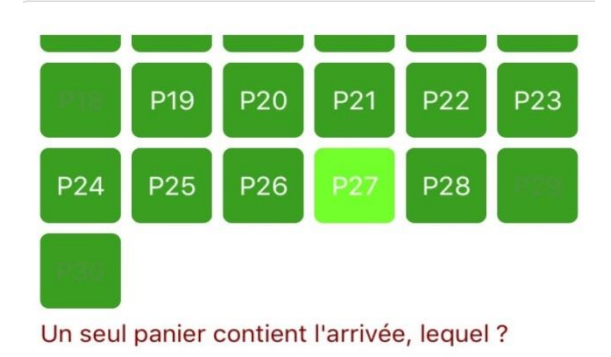

Passons en revue notre jeu: nous avons choisi un Panier **P27**, un Groupe **G3** et choisissons maintenant la tranche **S90** du simulator. Nous avons désactivé le module **Chevaux HS**, **Favoris** et **Tocards**. Après avoir cliqué sur le bouton "**Valider**", il nous reste 9 combinaisons !!! KAZAKDOR franchement, n'est-il pas génial, top, sublissimo ?

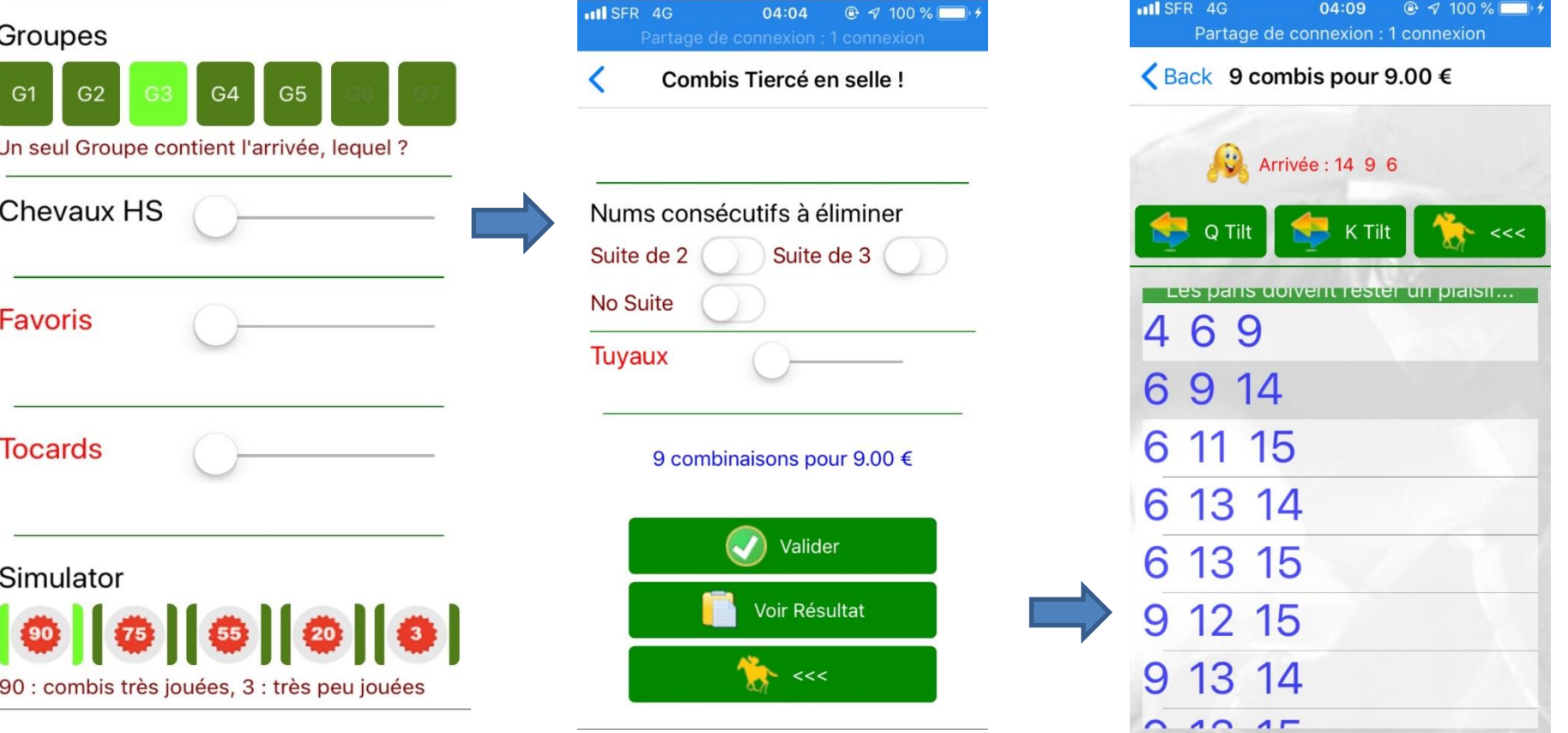

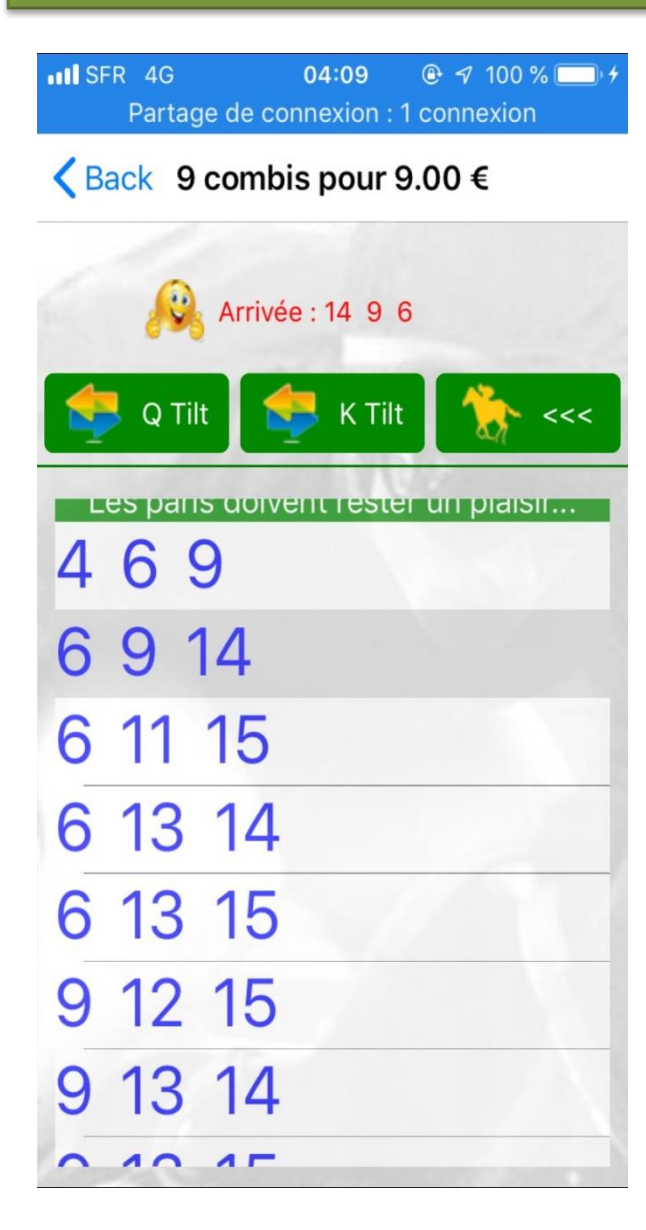

Avec les modules **Paniers**, **Groupes** et **Simulator**, vous disposez d'une technique révolutionnaire pour éliminer les combinaisons !

Nous avons vu qu'en 3 clics, grâce à ces modules, nous sommes passés de 455 combinaisons à 9 !!!

La course "**Prix de Mortain**« , pour le Tiercé, a pour arrivée **9 6 14** et cette combinaison a été stockée dans le Panier **P27**, le Groupe **G3** et dans la tranche de **S90** du simulateur. On peut dire par simplicité que l'arrivée de la course "**Prix de Mortain**" pour le Tiercé, est de type **P27 - G3 - S90** Si ce jour-là vous avez fait ces choix, vous aurez touché le Tiercé en misant **9 €** et gagné soit **1187 €** soit **164 €** selon que vous aurez eu le Tiercé dans l'ordre ou pas et que vous auriez parié sur le site web du PMU.

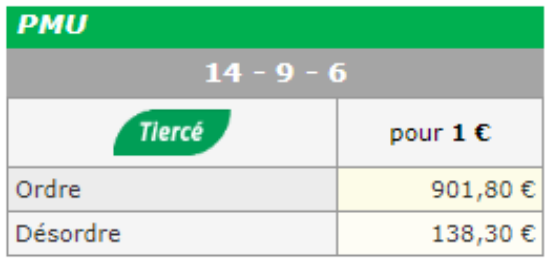

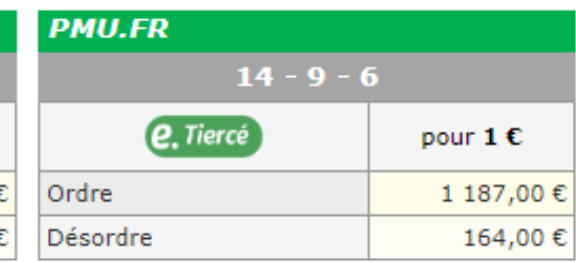

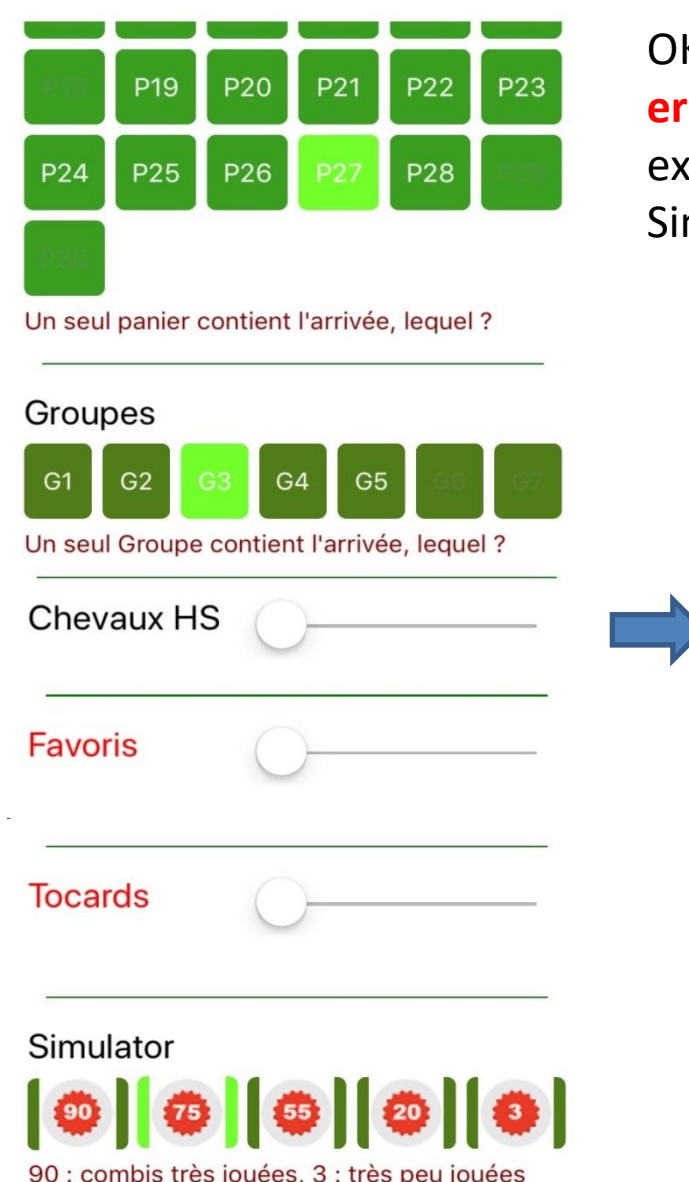

OK, tout est parfait , mais **vous devez savoir que toute erreur sur au moins un module vous fera perdre !** Par exemple, au lieu de choisir la tranche **S90** du module Simulator, prenons la **S75**:

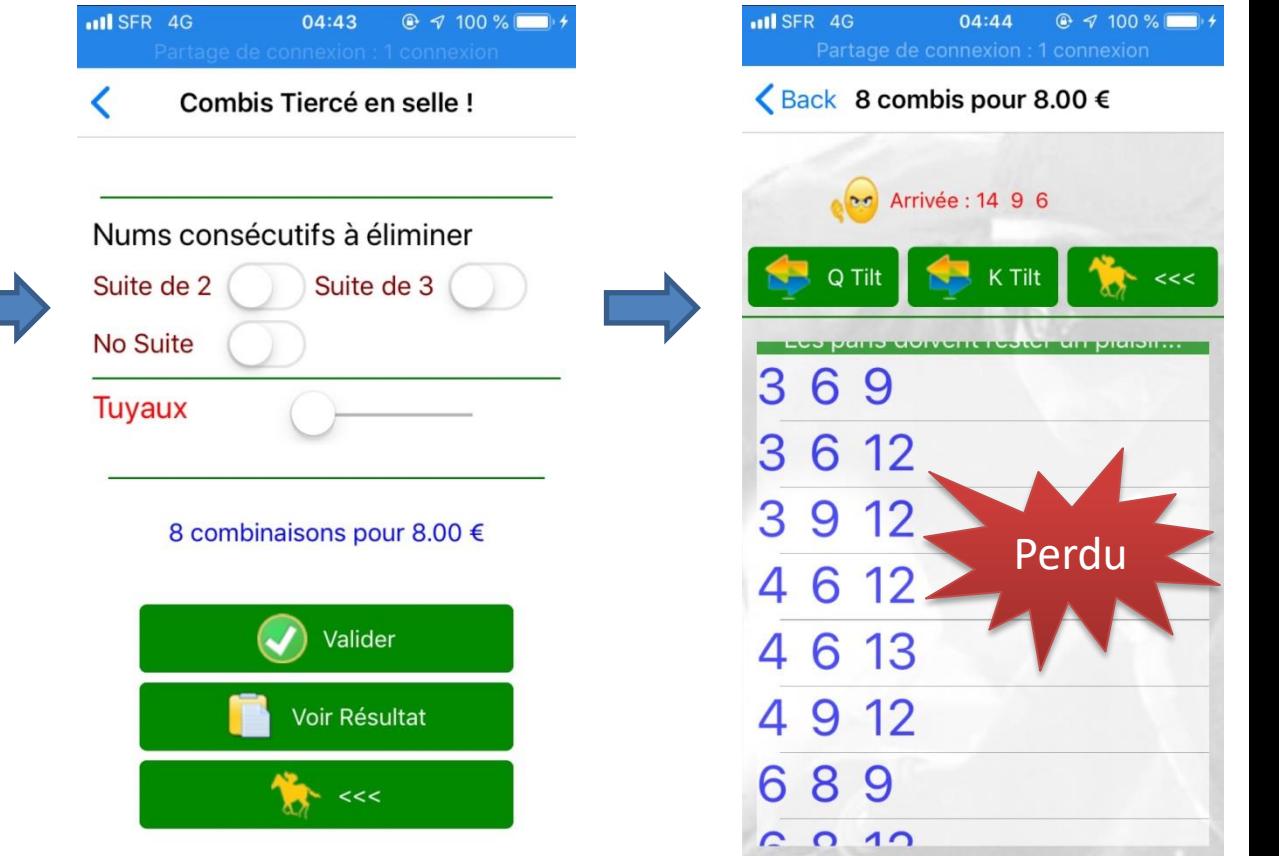

Pourquoi avons-nous perdu en choisissant la tranche **S75** du simulator ? KAZAKDOR analyse chaque combinaison d'une course afin de définir dans quel **Panier**, **Groupe** et tranche du **Simulator** appartiendra cette combinaison. Dans la course "**Prix de Montain**", KAZAKDOR avait défini que la combinaison **6 9 14** (l'arrivée) serait stockée dans le Panier **P27**, dans le Groupe **G3** et dans la tranche **S90** du Simulator.

En choisissant la tranche **S75** du Simulator, vous demandez à KAZAKDOR de supprimer toutes les combinaisons non classées dans la tranche **S75** et, puisque la combinaison **6 9 14** a été stockée dans la tranche **S90**, cette combinaison sera éliminée par le module Simulator et la victoire vous passe ainsi sous votre nez !

Le module Simulator dispose de ses statistiques :

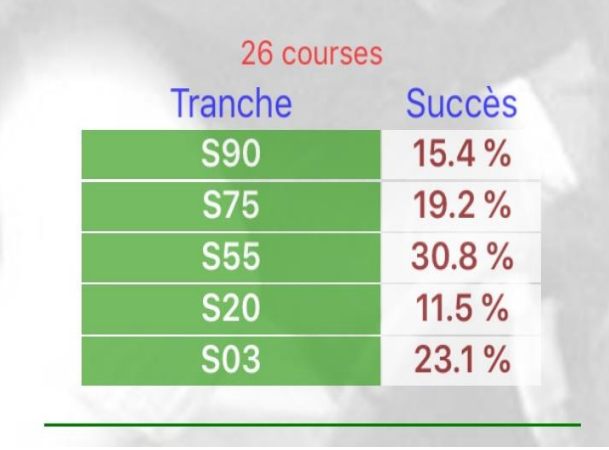

On peut voir que la moitié des arrivées d'août se passe dans les tranches **S75** et **S55**. Ce qui signifie que la moitié des combinaisons gagnantes ont été placées entre ces deux tranches.

Conséquence : si dans mon tiercé, j'avais choisi systématiquement ces deux tranches, le module, à 50% n'aurait jamais éliminé la combinaison gagnante !

Le module **Pronostic** vous permettra de fournir vos chevaux et définir vos conditions sur votre pronostic. En général, quand je donne un pronostic sur 8 chevaux, cela implique que je pense avoir l'arrivée sur mes 8 chevaux. Malheureusement, ce n'est pas toujours le cas, il nous manque souvent 1 ou 2 chevaux dans notre pronostic pour avoir l'arrivée. KAZAKDOR tient compte de cette réalité et propose d'affiner nos conditions sur notre pronostic. Les conditions du module **Pronostic** sont les mêmes que celles des modules **Favoris** et **Tocards**. On peut dire par exemple à KAZAKDOR que sur les 7 chevaux que j'ai donné à KAZAKDOR, je suis sûr que j'en aurai **au moins 2** à l'arrivée du Tiercé. Ou si j'hésite entre 4 outsiders, je les saisie et je pose comme condition que j'en aurai **juste 1** à l'arrivée. C'est le genre de condition que l'on peut faire avec le module **Pronostic**.

En fait, le module **Pronostic** fonctionne exactement comme les modules **Favoris** et **Tocards**, sauf que nous donnons ici nos propres chevaux.

Vous pouvez entrer 4 pronostics et pour chacun, vous pouvez définir vos conditions. Pour chacun des 4 pronostics, vous pouvez donner un maximum de 8 chevaux. Il suffit de faire glisser le curseur pour afficher les cases à saisir. Si vous n'affichez pas de cases, le module est désactivé et KAZAKDOR ignorera votre pronostic..

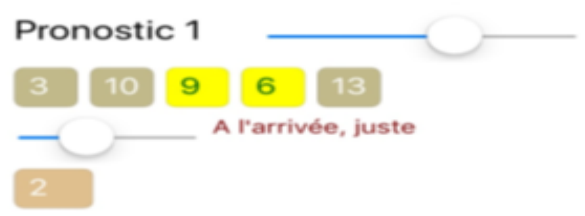

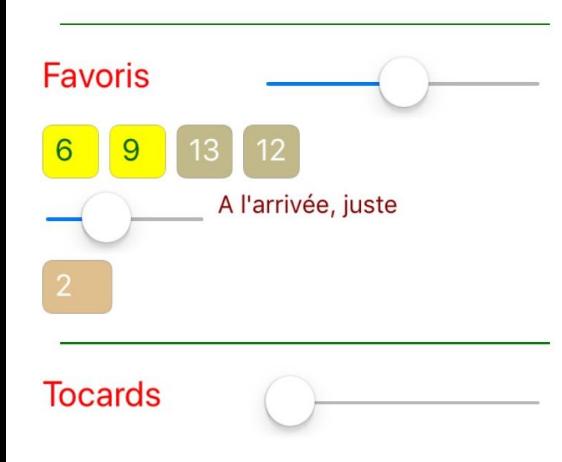

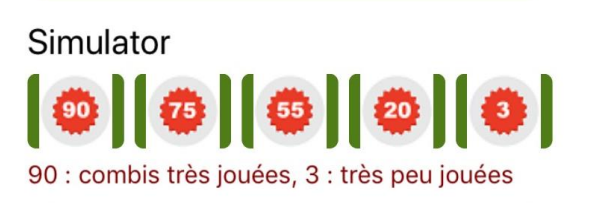

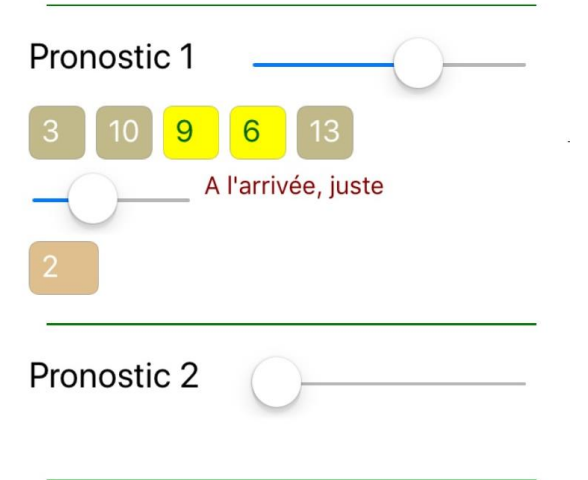

Dans le Prix de Mortain nous allons cette fois, pour la démonstration, jouer uniquement avec le module **Favoris** et **Pronostic**.

Parmi les 4 meilleurs chevaux de la course (**6 9 13 12**), nous parions qu'il n'y en aura **juste 2** à l'arrivée. C'est ce que nous posons comme condition au module **Favoris**.

Ensuite, nous donnerons 5 chevaux en pronostic et dirons que nous en aurons **juste 2** à l'arrivée, nous ne sommes pas sûrs d'avoir l'arrivée du Tiercé, nous craignons qu'il nous manque un cheval à l'arrivée dans notre pronostic.

Cliquons sur le bouton "**Valider**" : sur 455 combinaisons au départ du jeu, il n'en reste plus que 33 !

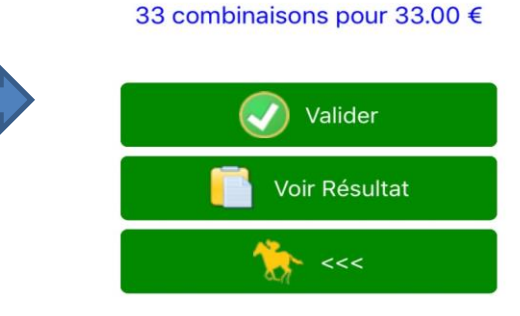

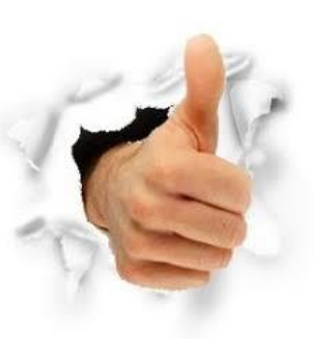

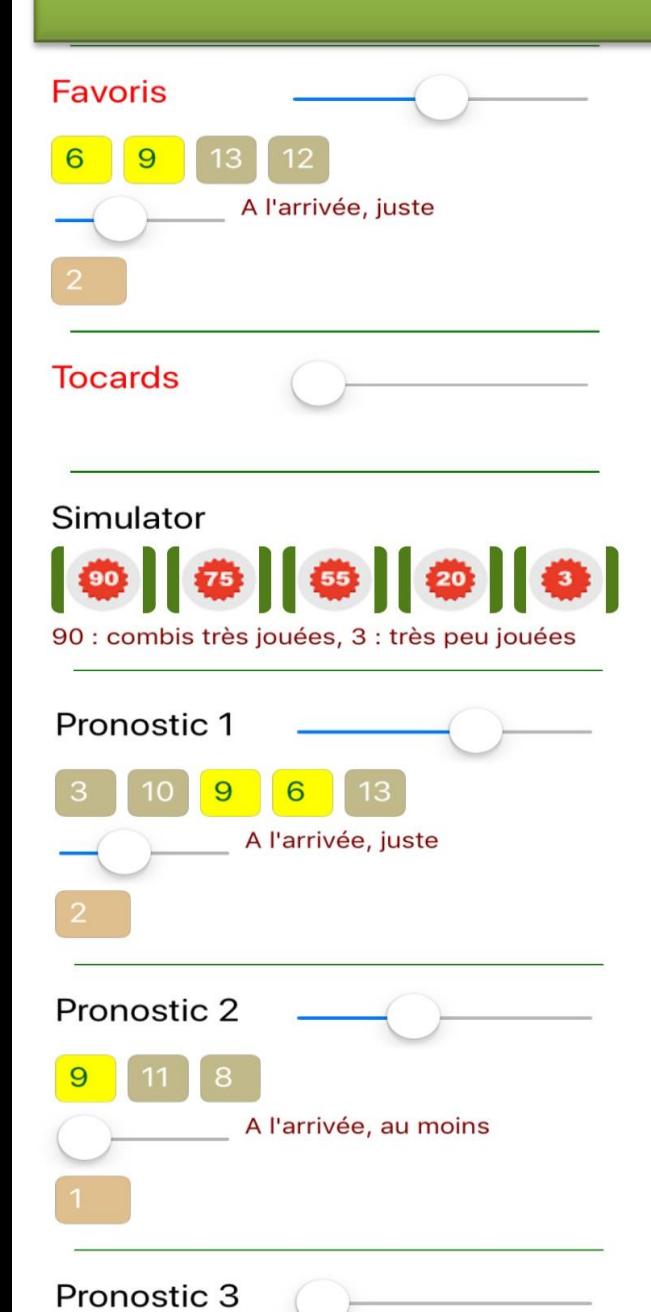

Voici les 33 combinaisons restantes :

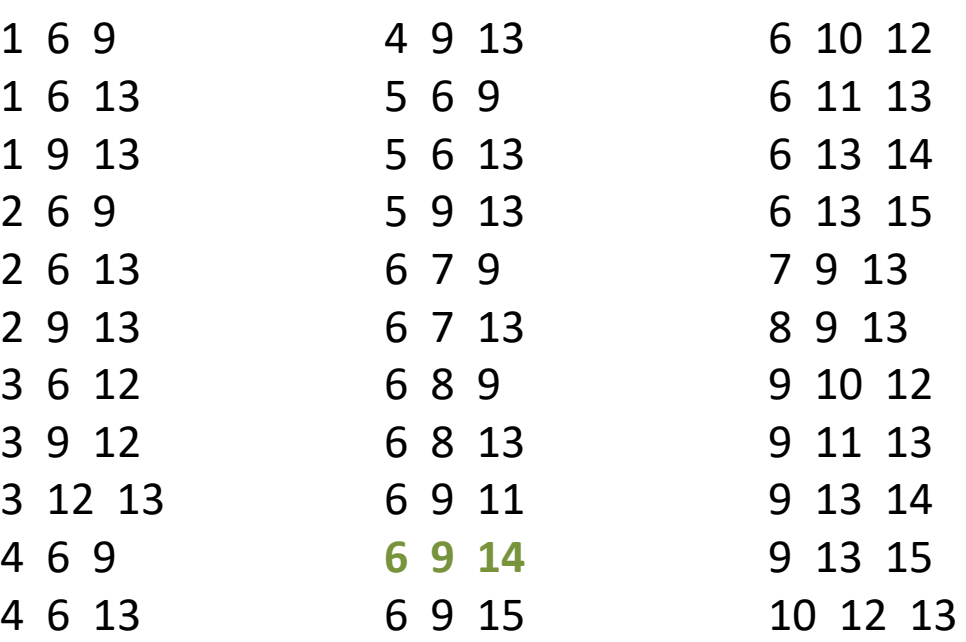

Ajoutons un autre pronostic, cette fois-ci, nous prendrons 3 chevaux (**9 11 8**) et dirons à KAZAKDOR que parmi ces 3 chevaux, nous en voyons **au moins 1** à l'arrivée. Nous validons notre jeu (cliquez sur le bouton «**Valider**») et, il ne nous reste que 22 combinaisons, notre **pronostic 2** a donc éliminé 11 combinaisons.

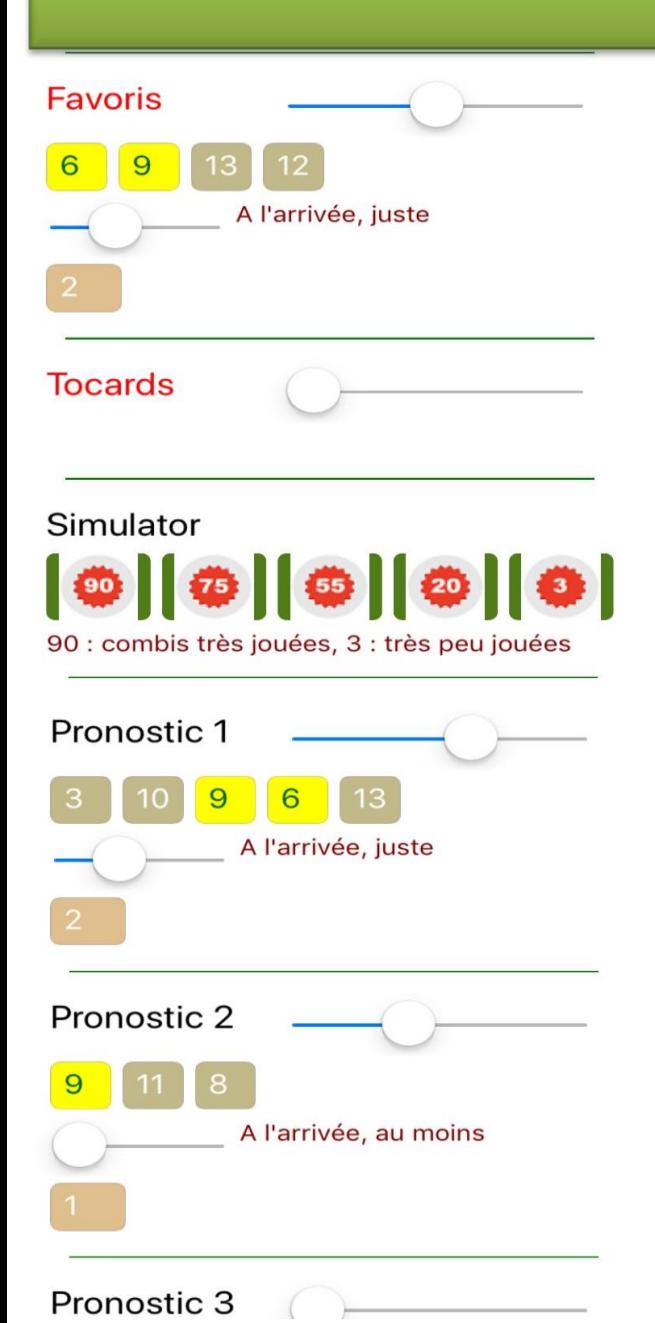

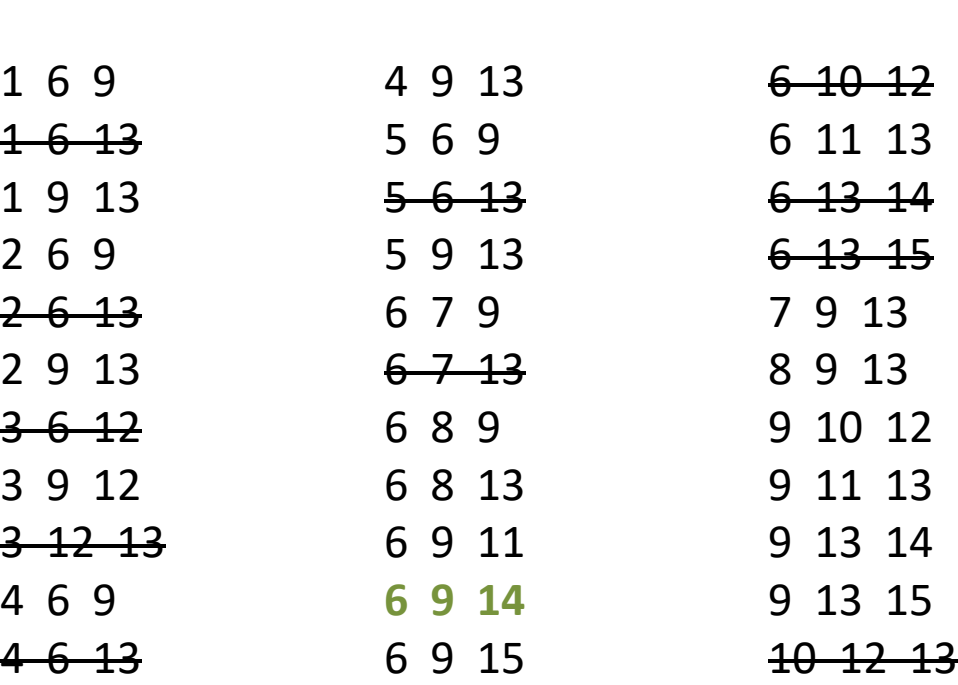

Voici les 22 combinaisons restantes parmi les 33 :

Si nous examinons attentivement les 11 combinaisons éliminées par le module **Pronostic 2**, aucune d'entre elles n'a **au moins** 1 cheval dans notre **Pronostic 2.** OK, il nous reste 22 combinaisons, disons qu'il reste encore trop à miser, nous allons essayer de réduire ces combinaisons en choisissant le module **Simulator** et voir combien de combinaisons il nous restera après l'activation du **Simulator** ... Choisissez la tranche **S90** du simulateur.

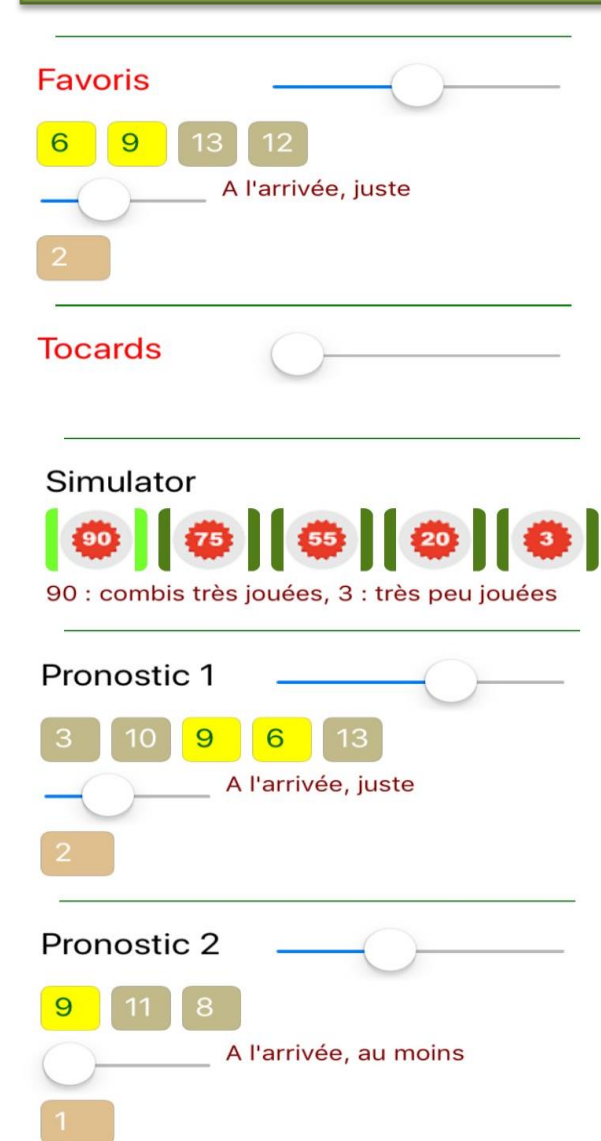

Pronostic 3

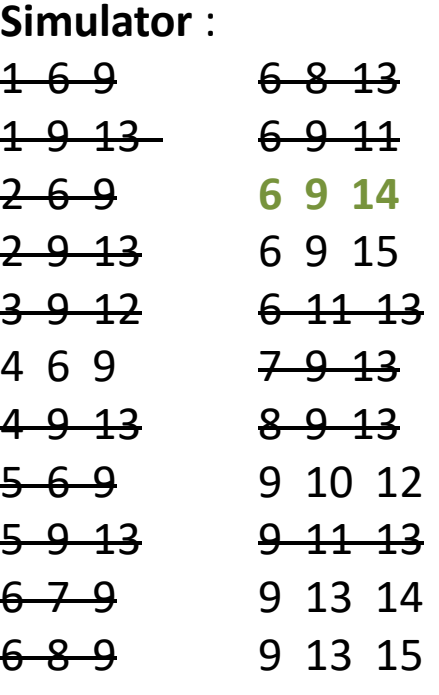

Cliquons sur le bouton «**Valider**» pour valider notre jeu après avoir choisi la tranche **S90** du **Simulator**, KAZAKDOR nous indique qu'il ne reste plus que **6 combinaisons !**  Impressionnant ! Je vais jouer ça.

Voici les 22 combinaisons restantes avant l'activation du

Sur les 22 combinaisons, le simulateur en a éliminé 16 car ces 16 combinaisons n'ont pas été stockées dans la tranche **S90** du simulateur.

ull SFR 4G Parta

No Suite

**Tuyaux** 

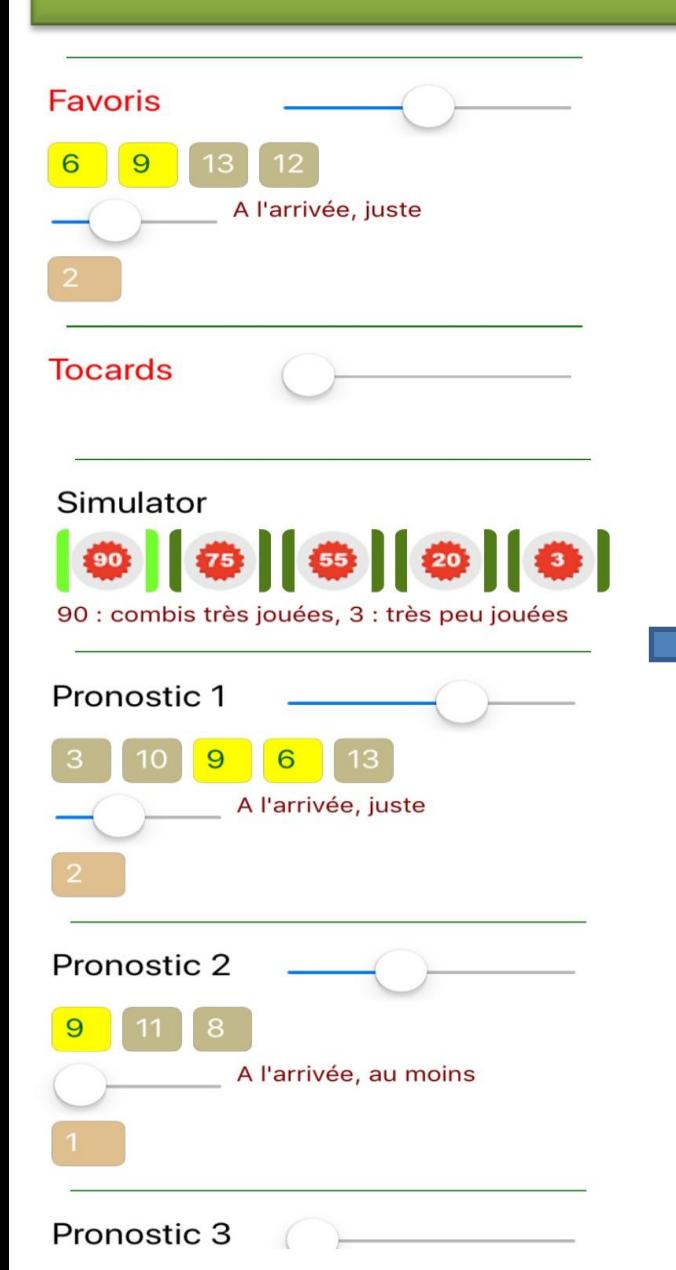

Après avoir utilisé deux pronostics du module **Pronostic**, utilisé les modules **Favoris** et **Simulator**, nous avons obtenu 6 combinaisons. Merci qui ? Merci KAZAKDOR !

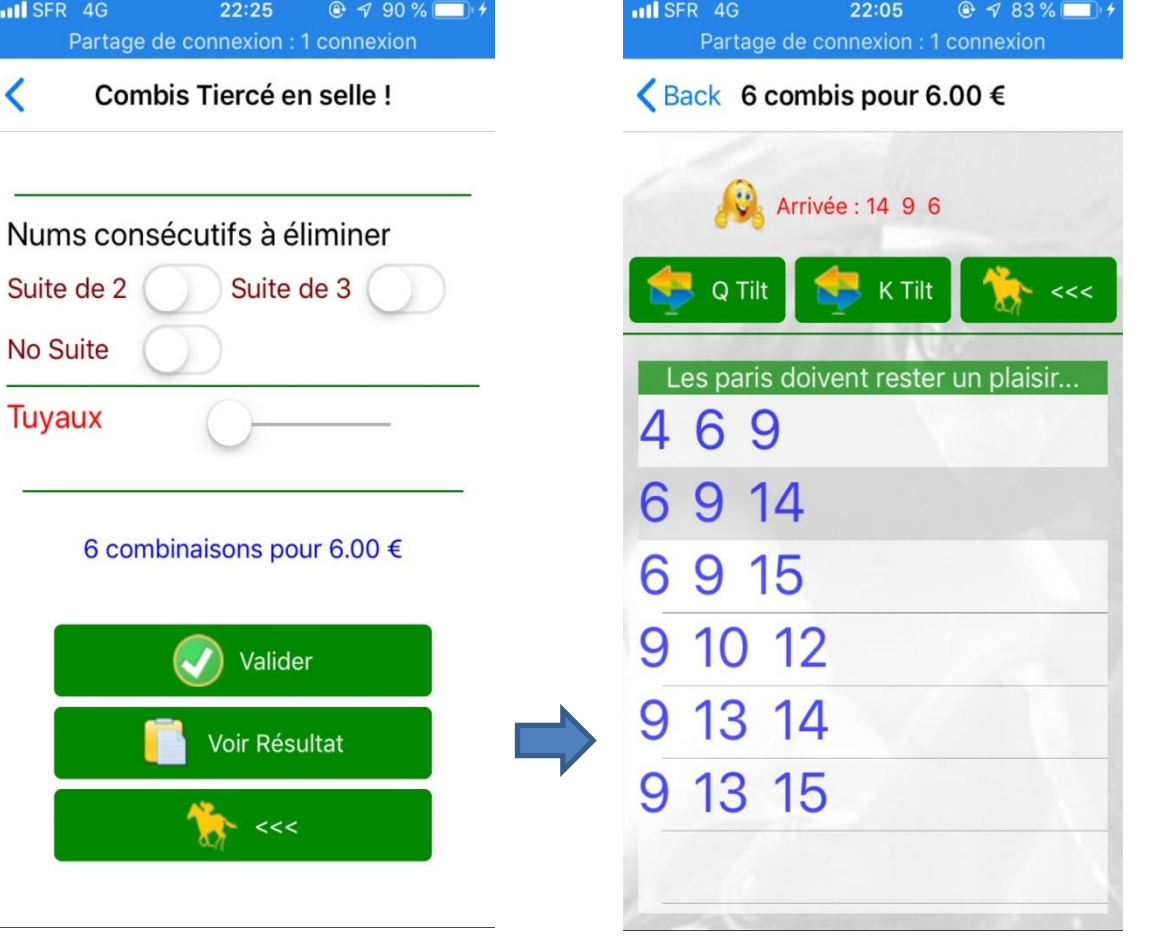

# 8- 15 Pronostics Presse

ull SFR 4G 22:48  $\odot \ \ \gamma$ Partage de connexion : 1 connexion

Combis Tiercé en selle !

#### **15 Pronostics Presse**

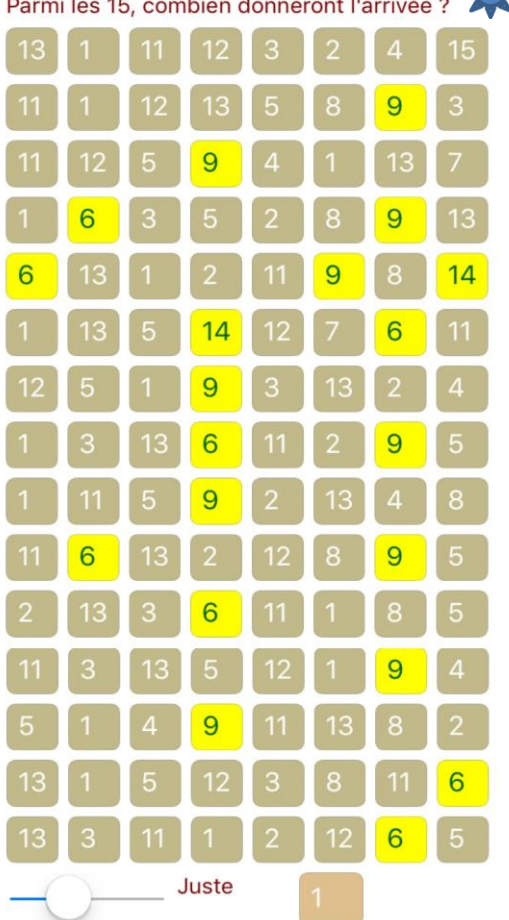

KAZAKDOR fournit systématiquement **15 pronostiqueurs.** Le module ici permet d'indiquer combien parmi les 15 donneront l'arrivée. Ce module est efficace lorsqu'on soupçonne que très peu de ces pronostiqueurs trouveront l'arrivée.

Parmi les 15, combien donneront l'arrivée ? X J'utilise ce module lorsque j'ai l'impression que 1 ou 2

pronostiqueurs seulement donneront l'arrivée.

Nous voyons ici que seulement un pronostiqueur (le cinquième) a donné l'arrivée. J'ai donc posé comme condition que **juste 1** pronostiqueur donnerait l'arrivée pour voir si ce module garde bien la combinaison gagnante.

Si nous ne jouons que ce module, avec notre condition, il nous reste 69 combinaisons. Si je choisis aussi le panier **P27**, il ne nous reste plus que 3 combinaisons, avec bien sûr l'arrivée !!! Les conditions ici sont les mêmes que dans le module **Favoris**,

**Tocards** et **Pronostics**. N'oubliez pas que vous aurez toujours 4 conditions possibles pour négocier l'élimination des combinaisons :

- Je vois **au moin**s, X chevaux à l'arrivée
- Je vois **au maximum**, X (chevaux au maximum) à l'arrivée
- Je vois **juste**, X chevaux à l'arrivée

- Je vois **entre** X et Y chevaux à l'arrivée

Avec le module **15 Pronostics Presse**, la condition sera plutôt par exemple: je vois au moins X pronostiqueurs donnant l'arrivée.

# 8- 15 Pronostics Presse

#### **15 Pronostics Presse**

Juste

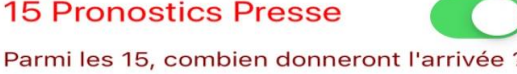

Ce module n'est pas efficace si vous êtes sûr que beaucoup (plus de 5) pronostiqueurs donneront l'arrivée. Dans ce cas, KAZAKDOR élimine très peu de combinaisons. De même, le module est très inefficace si les 15 pronostiqueurs donnent à peu près le même pronostic.

On trouve aussi des statistiques sur ce module :

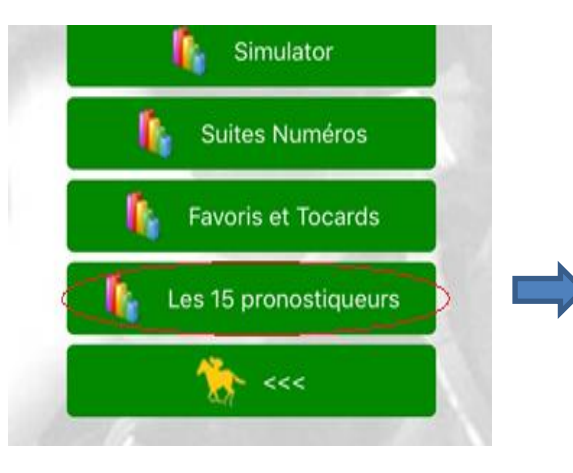

On voit par exemple dans les statistiques du mois d'août, que sur 28 courses de Tiercé, 11 fois personne n'a donné l'arrivée. 4 fois, seulement un des 15 pronostiqueurs a donné l'arrivée. Une fois, 11 pronostiqueurs ont donné l'arrivée et à aucun moment, 12,13,14 ou tous les pronostiqueurs n'ont donné l'arrivée.

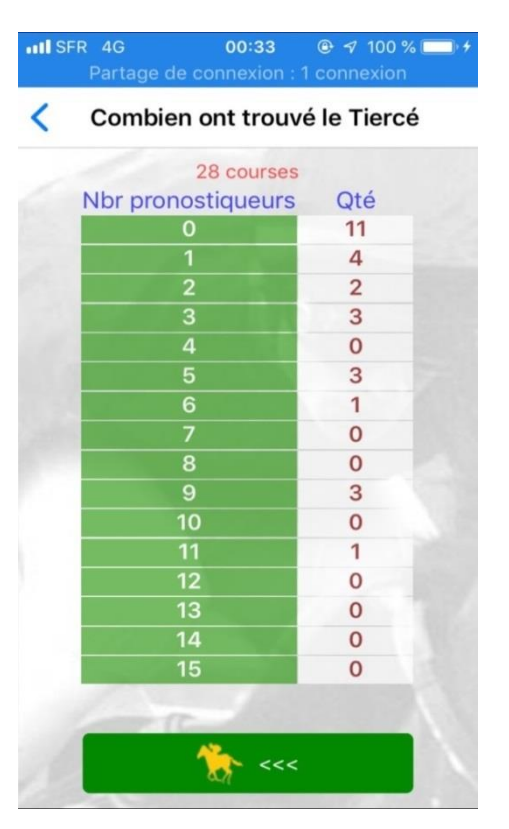

### 9- Nums consécutifs

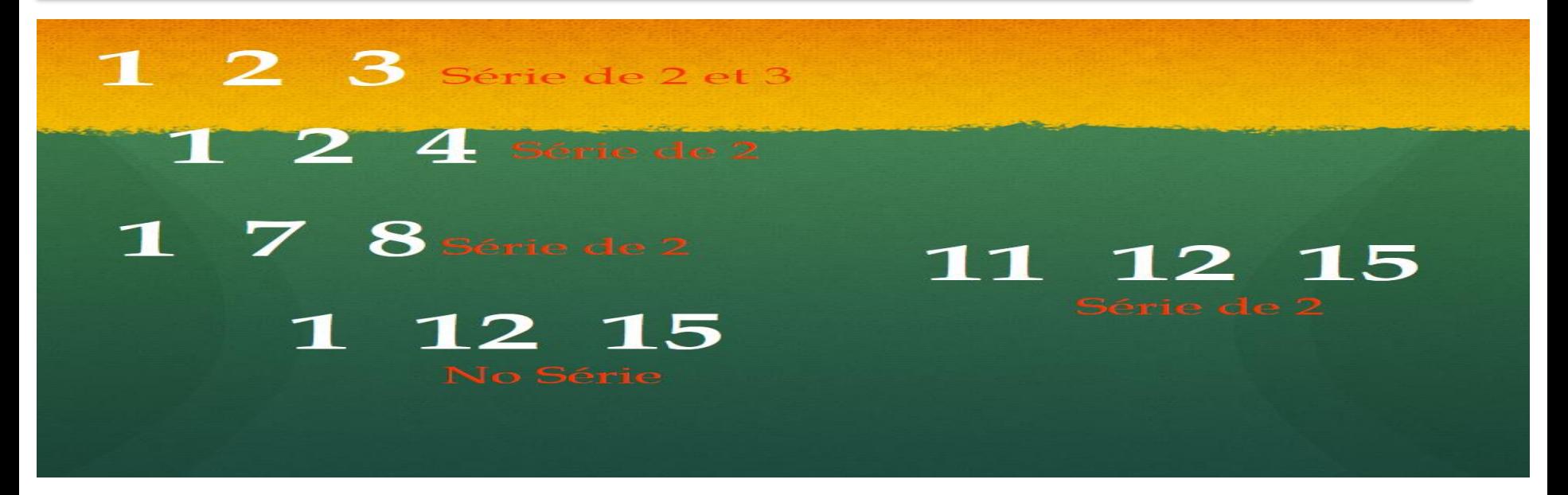

Série ou Suite signifie la même chose pour KAZAKDOR ! Si je prends la combinaison **1 2 3**, nous avons 3 numéros consécutifs, et si nous avons 3 numéros consécutifs, cela implique que cette combinaison contient également 2 numéros consécutifs. KAZAKDOR en déduira donc que la combinaison 1 2 3 contient une **série de 2** et une **série de 3**. Pour la combinaison **1 2 4**, nous avons 2 numéros consécutifs, donc une **série de 2**. Les combinaisons **1 7 8** et **11 12 15** sont également une **série de 2**. Cependant, la combinaison **1 12 15** ne contient aucun numéro consécutif, nous disons que c'est un **No Serie**.

Maintenant que vous savez tout sur les séries, KAZAKDOR peut éliminer les séries de 2, 3, 4 et 5 ou les combinaisons sans séries (No Série). Dans le Tiercé, bien sûr, nous ne pouvons avoir qu'au maximum des **séries de 3**.

# 9- Nums consécutifs

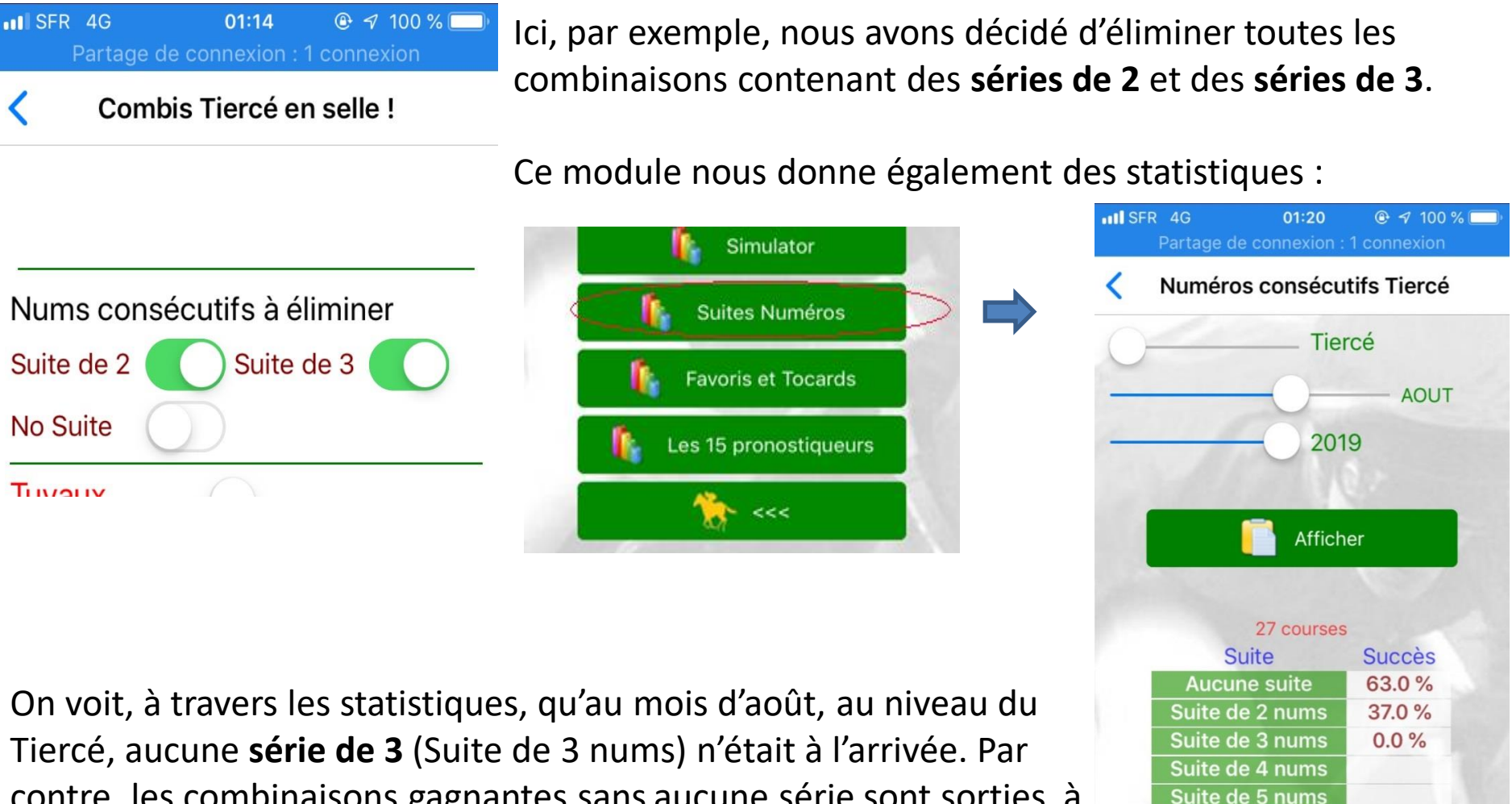

 $\blacktriangleright \blacktriangleleft \triangleleft$ 

contre, les combinaisons gagnantes sans aucune série sont sorties à **63%** des courses.

J'utilise souvent ce module au Tiercé, pour éliminer les **série de 3**.

Le module **Tuyaux** est aussi facile à comprendre que le module **Chevaux HS**. Ici, au lieu d'éliminer des chevaux, nous dirons à KAZAKDOR que nous voulons les voir à l'arrivée. KAZAKDOR éliminera alors toutes les combinaisons ne contenant pas les chevaux donnés dans le module **Tuyaux** !

He vous conseille d'utiliser ce module après les autres modules. Cliquez également sur le bouton "**Valider**" avant d'utiliser ce module.

Lorsque vous jouez un Tiercé, vous pouvez donner jusqu'à 3 tuyaux, pour un quarté, vous pouvez entrer au plus 4 tuyaux et 5 pour un quinté.

Pour voir comment ce module fonctionne, nous allons reprendre notre jeu en choisissant le Panier **P27**, le Groupe **G3** et le Simulator **S90**. Après validation de ce jeu, nous avons 9 combinaisons restantes.

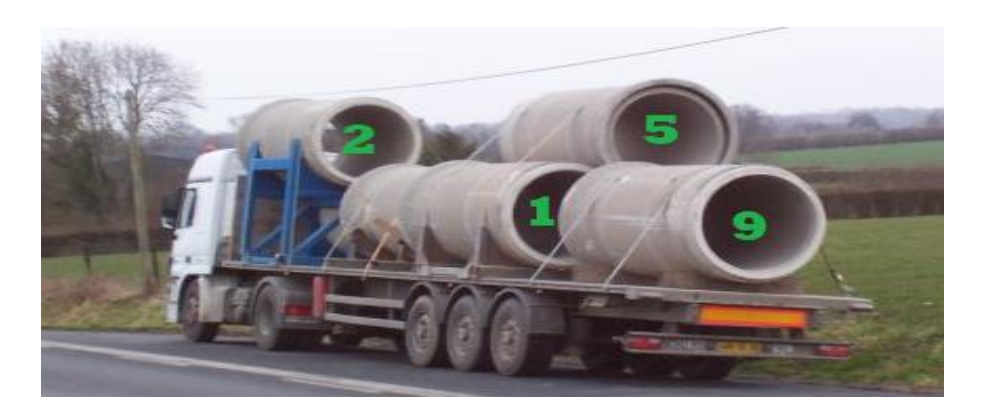

Donc, pour notre démonstration, nous avons choisi le Panier **P27**, le Groupe **G3** et le Simulator **S90**. Après validation de ce jeu, nous obtenons 9 combinaisons restantes.

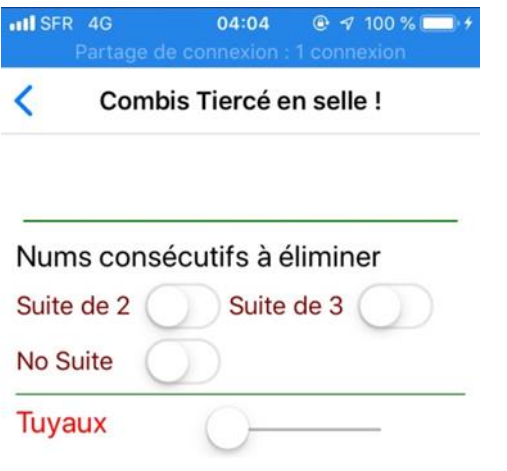

#### 9 combinaisons pour 9.00 €

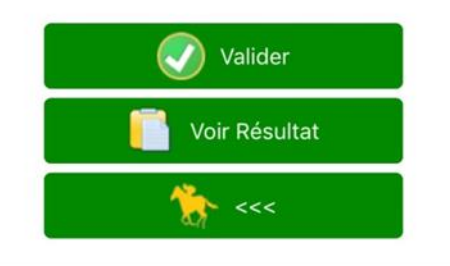

Voici ces 9 combinaisons :

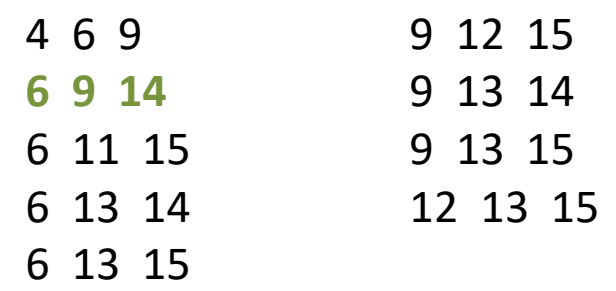

Dans la course «**Prix de Mortain**», parmi les 455 combinaisons de départ, ces 9 combinaisons sont les seules à appartenir à la fois à un Panier **P27**, à un Groupe **G3** et à la tranche **S90** du Simulator. Toutes les autres combinaisons ont été éliminés.

Voyons maintenant comment on peut encore réduire le nombre de combinaisons avec le module **Tuyaux**.

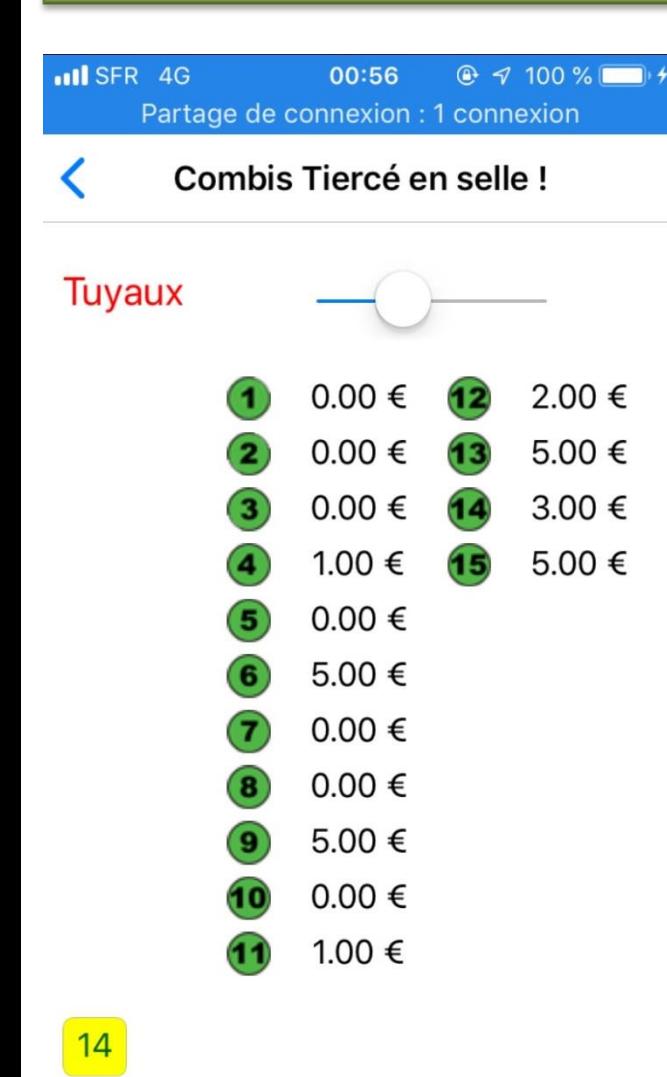

Ce cheval devra être à l'arrivée !

Lorsque vous activez le module **Tuyaux** (en faisant glisser le curseur du module), KAZAKDOR nous montre un tableau où, pour chaque cheval de la course, nous avons le montant que nous jouerons si nous choisissons en tuyau, le cheval associé au montant. Donc, si je n'active pas le module **Tuyaux**, mon pari sera de 9 €, mais si je décide de choisir par exemple le 14 en tuyau, le tableau me dit que mon pari sera de 3 € une fois que KAZAKDOR éliminera toutes les combinaisons ne contenant pas le 14.

Voici ce qui reste après que KAZAKDOR ait éliminé les combinaisons qui ne contiennent pas notre tuyau 14 :

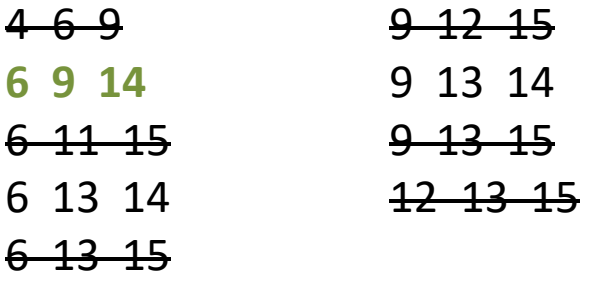

En choisissant le 14 en tuyau, il nous reste bien 3 combinaisons qui nous feront parier  $3 \notin$ .

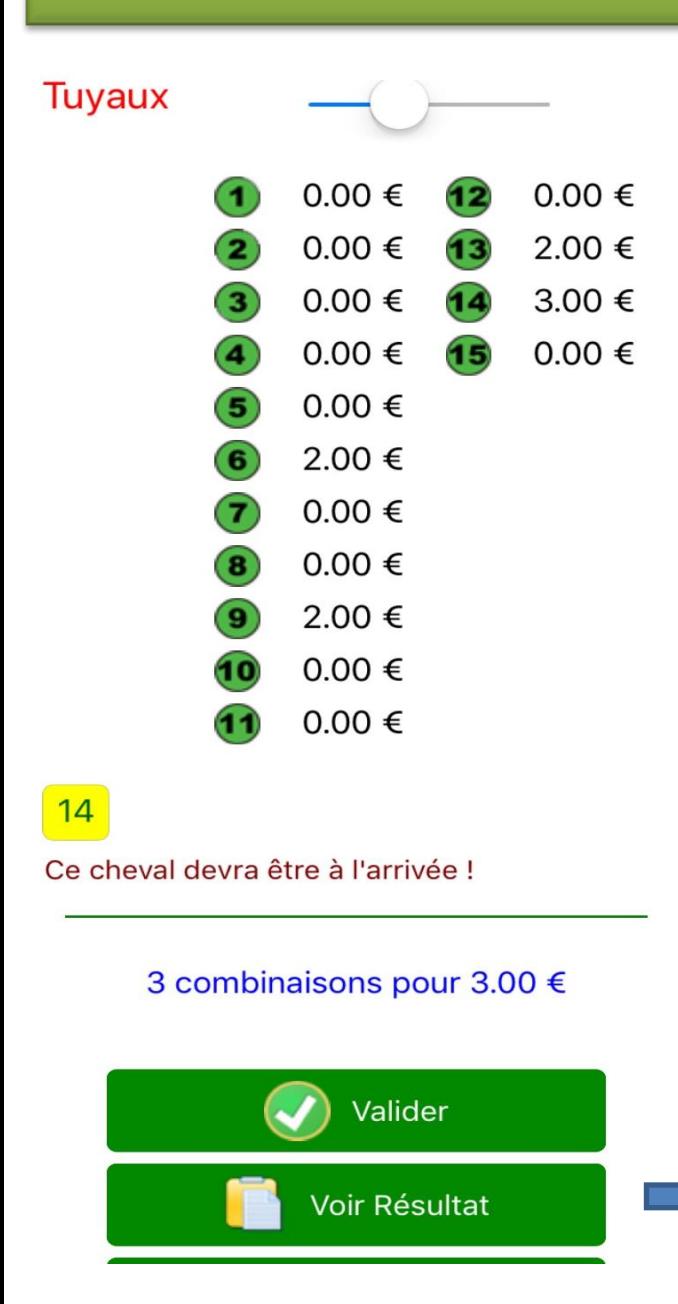

Après avoir entré le 14, cliquez sur le bouton "**Valider**". KAZAKDOR vous dit qu'il ne reste que 3 combinaisons et il a également mis à jour le tableau. Vous pouvez éventuellement donner un autre tuyau. Par exemple, si je donne le 13, mon pari passera désormais de 2 € mais je perdrai la course car KAZAKDOR éliminera la combinaison gagnante **6 9 14** puisqu'elle ne contient pas le 13 ! Restons avec un tuyau, notre 14. Pour 3  $\epsilon$ , inutile de prendre plus de risques ...

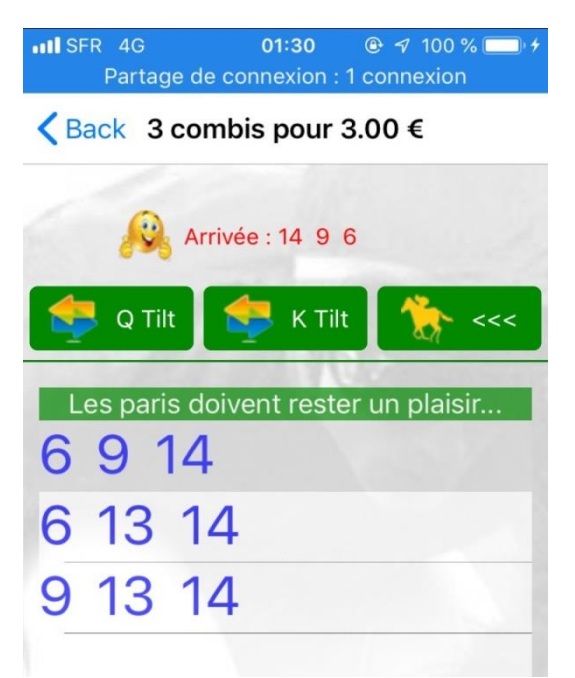

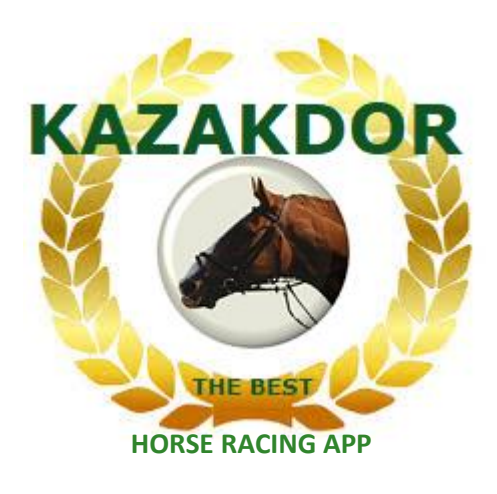

Nous avons vu que la course "**Prix de Montain**" comptait 15 partants et que KAZAKDOR avait créé 455 combinaisons pour le Tiercé. Si nous voulons jouer au Quinté, sur cette course, KAZAKDOR créera 15x14x13x12x11 / 5! Soit 3003 combinaisons au départ.

Voici ce que dit le module **Tilt**: Au lieu de partir de 3003 combinaisons pour notre Quinté, pourquoi ne pas partir des combinaisons restantes de notre jeu Tiercé ? Par exemple, dans notre précédent jeu Tiercé, sans prendre en compte le module Tuyaux, il ne nous restait que 9 combinaisons. Si je suis sûr de gagner au Tiercé avec ces 9 combinaisons proposées par KAZAKDOR, je pourrais injecter ces 9 combinaisons finales dans le module **Tilt** pour faire mon Quinté. Le **Tilt** consulterait alors toutes les 3003 combinaisons Quintés et éliminerait toutes celles qui n'auront pas au moins 3 chevaux parmi les 9 combinaisons de notre Tiercé ! **L'arrivée du Quinté, contient nécessairement l'arrivée du Tiercé !** C'est sur ce principe simple que le module **Tilt** est construit.

Voyons voir comment ça fonctionne. Nous allons d'abord faire un Quinté normal (sans utiliser le module **Tilt**). Pour notre Quinté, nous choisirons un panier, un groupe et un simulateur. Pour la démonstration, nous prendrons le panier gagnant, le groupe gagnant et la tranche du Simulator qui contient la combinaison gagnante. Vous savez maintenant comment le faire. Tout ce que nous avons vu pour le Tiercé est essentiellement identique pour le Quarté et le Quinté. Alors allons-y

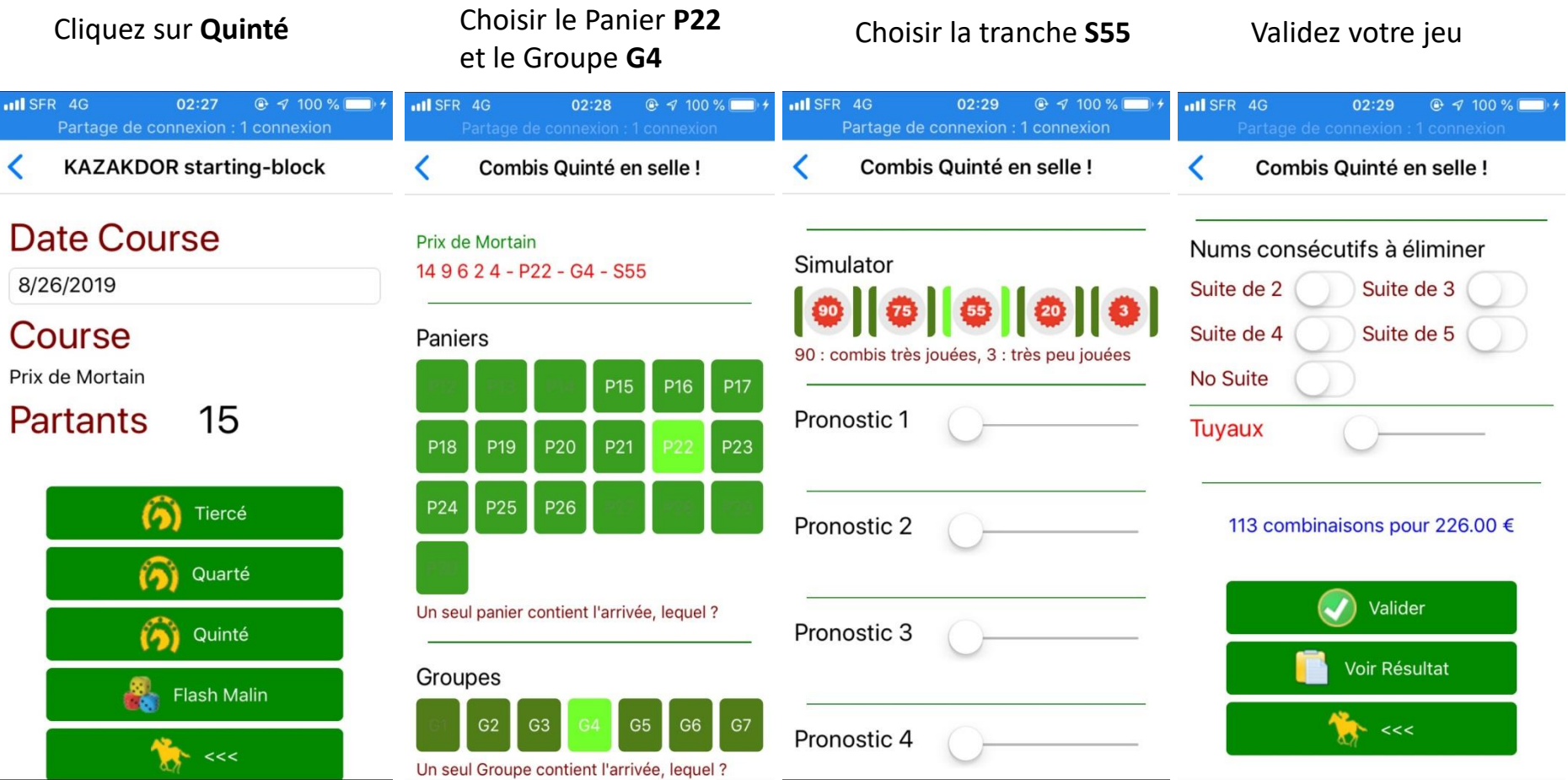

Notez que pour le **Quinté**, le Panier, le Groupe et le Simulator gagnant ne sont pas les mêmes que pour le **Tiercé**. C'est normal, KAZAKDOR fait une analyse différente selon le type de jeu.

N'oubliez pas que pour notre **Quinté**, nous avons choisi un panier, un groupe et un simulateur. Après l'analyse de KAZAKDOR, il ne nous restait plus que **113 combinaisons**. D'ACCORD ! Maintenant, nous oublions ce **Quinté** et nous allons refaire notre **Tiercé** en utilisant cette fois le **Tilt** pour pouvoir, à partir de notre résultat **Tiercé**, passer à un **Quinté**. Ce que je veux vous montrer, c'est que grâce au **Tilt**, en rejouant exactement le même **Quinté** que nous venons de faire, nous aurons au final bien moins de 113 combinaisons !

Nous faisons donc un **Tiercé**, nous avons choisi le Panier **P27**, le Groupe **G3** et le Simulator **S90** et KAZAKDOR nous offre 9 combinaisons ! Maintenant, cliquez sur le bouton **K Tilt** pour passer à un **Quinté** avec les résultats du **Tiercé**. Les flèches jaune et bleue indiquent que nous sommes sur un **Quinté en mode Tilt**. Maintenant, en mode **Tilt**, faites le même jeu de **Quinté** que nous avions fait au début, à savoir: Choisissez le Panier **P22**, le Groupe **G4** et le Simulator **S55** et cliquez sur le bouton **Valider**. KAZAKDOR nous montre **12 combinaisons a**u lieu des 113 !!! Et pourtant, nous avons joué exactement le même **Quinté** qu'au début de la démonstration du Tilt. La seule différence est que nous avons basculé d'un **Tiercé** pour passer en mode **Tilt** afin de faire notre **Quinté**. Le bouton **Q Tilt** vous permet de créer un **Quarté** à partir des résultats du **Tiercé**. Malin le module **Tilt** n'est-ce pas ?

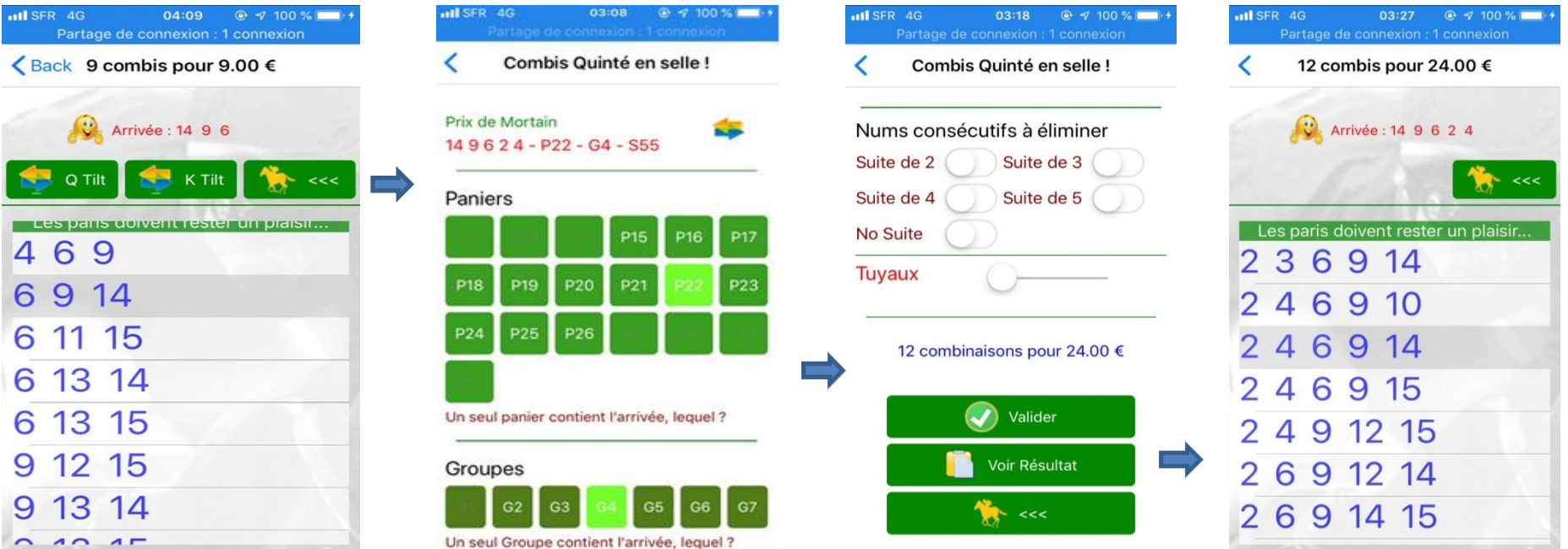

Avez-vous vraiment compris la magie du **Tilt** ? Dans les 113 combinaisons du **Quinté** normal, il y en avait 101 combinaisons qui ne répondaient pas à la condition du **Tilt**, à savoir que la combinaison **Quinté** doit avoir au moins 3 chevaux de l'une des combinaisons du résultat **Tiercé.** Seules les 12 combinaisons sélectionnées par KAZAKDOR satisfont à la condition du **Tilt**.

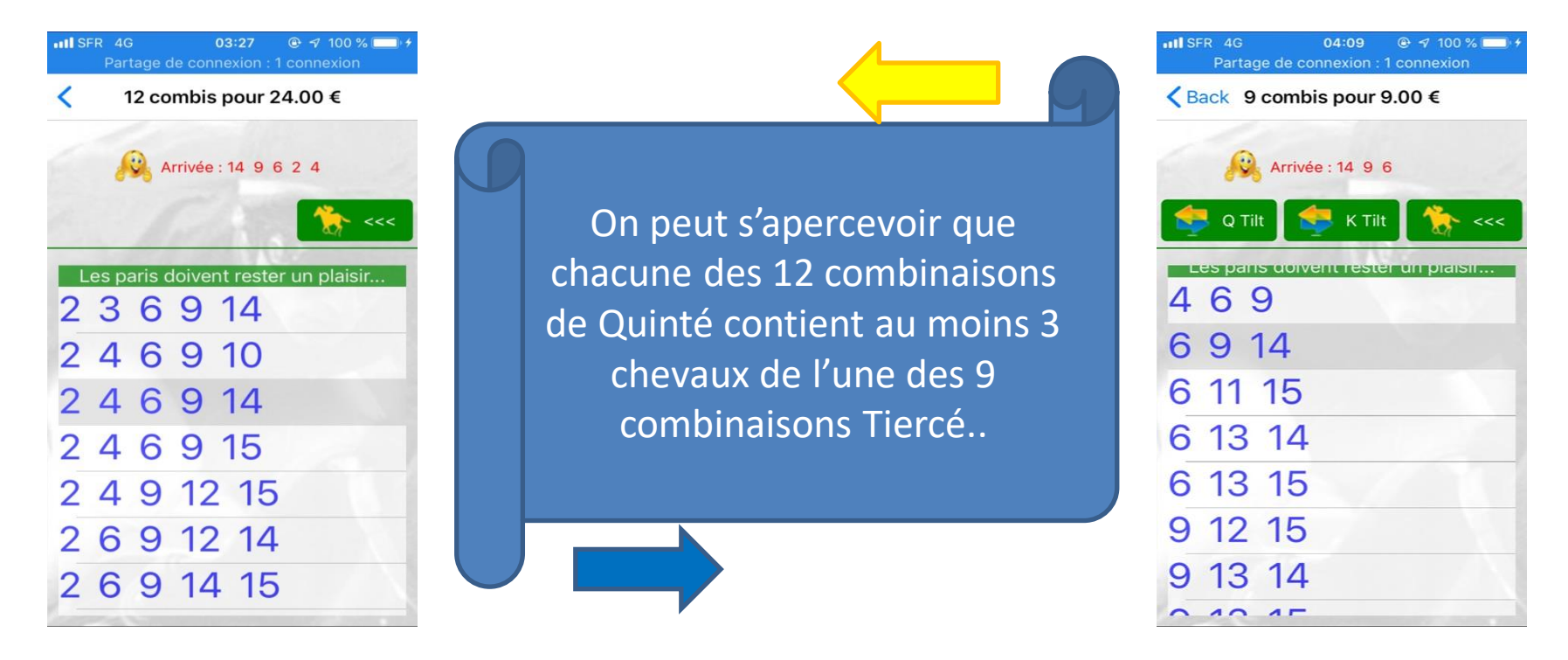

Il est plus facile de trouver l'arrivée du Tiercé que celle du Quarté ou Quinté. Donc, je fais toujours un Tiercé puis je passe en mode Tilt sur un Quarté (**Q Tilt**) ou un Quinté (**K Tilt**). Nous pouvons également passer à un Quinté à partir des résultats du Quarté.

# Petit résumé sur KAZAKDOR

Nous avons vu comment fonctionnent les fameux 11 modules d'élimination de combinaisons KAZAKDOR. J'espère que vous êtes maintenant à l'aise pour faire votre Tiercé, Quarté et Quinté avec KAZAKDOR. Tous les modules sont optionnels, et pour que KAZAKDOR vous affiche des combinaisons à jouer, vous devez activer au moins un module. Pour activer un Panier, il vous suffit de choisir un Panier, identique pour un Groupe ou un Simulator. Pour activer les autres modules, déplacez simplement le curseur du module ou les boutons de commutation. Ensuite, fournissez les informations nécessaires au module en question. S'il y a des erreurs de saisie, KAZAKDOR vous le fera savoir.

Chaque fois que vous changez quelque chose, KAZAKDOR efface le nombre de combinaisons restantes. Il vous suffit d'appuyer à nouveau sur le bouton **Valider** pour voir le nombre de combinaisons qu'il vous reste une fois votre modification effectuée. Vous ne pouvez pas afficher les combinaisons restantes si vous ne validez pas votre jeu.

Je vous souhaite beaucoup de plaisir avec KAZAKDOR et **n'oubliez jamais que parier doit rester un plaisir.** La puissance de KAZAKDOR est que vous pouvez parier de petites sommes avec beaucoup plus de chance de gagner. C'est le paradoxe de KAZAKDOR et ça marche vraiment ...

J'allais me coucher, il se fait tard, le jour ce lève bientôt mais j'ai oublié de vous parler du **Flash** de KAZAKDOR. Voyons ce que c'est.

#### FLASH MALIN

Les courses de chevaux sont une science où le hasard n'a pas sa place. Mais pour s'amuser sans réfléchir, KAZAKDOR propose son **Flash Malin**, un système aléatoire. KAZAKDOR propose toutefois de donner un coup de pouce au hasard. Voyons voir comment ça fonctionne. Cliquez sur le bouton **Flash Malin**. Nous pouvons demander à **Flash Malin**  de nous tirer entre 3 et 8 chevaux au hasard. Mais nous allons influencer ce hasard en précisant combien nous voulons de favoris et de tocards dans la proposition hasardeuse de KAZAKDOR. Par exemple ici, je demande à KAZAKDOR que parmi les 8 chevaux qu'il proposera, je souhaite y trouver 3 favoris et 1 seule tocards.

Pour voir la proposition de KAZAKDOR, on clique alors autant de fois que l'on veut sur le bouton **Lancer un Flash**. À chaque clic, nous aurons une autre proposition.

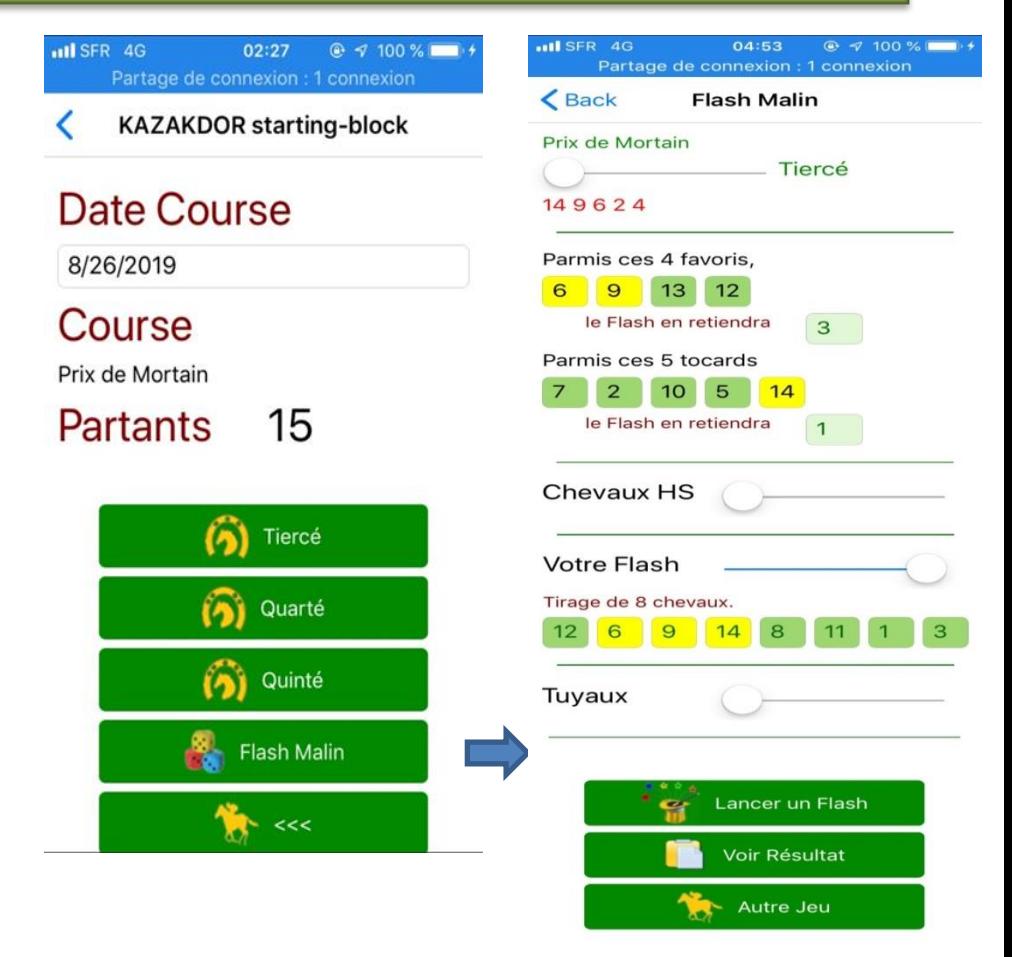

J'ai cliqué 9 fois pour obtenir le Tiercé ! Des chevaux peuvent être éliminés avec le module **Chevaux HS**. KAZAKDOR ne proposera donc pas ces chevaux éliminés. Et nous pouvons également donner des tuyaux avec le module **Tuyaux** pour réduire les combinaisons finales. Les tuyaux que vous donnez doivent faire partie de la proposition de KAZAKDOR. Cliquez sur le bouton **Voir Résultat** pour afficher les combinaisons à jouer.

Nous remarquons que nous pouvons passer en mode **Tilt** avec les résultats de **Flash Malin** ! C'est un peu audacieux mais amusant.

# FA(

#### **Faudra t-il saisir les courses et arrivées ?**

Non, les données de la course sont disponibles en ligne. Seul un accès Internet est indispensable car quand vous saisissez une date,

KAZAKDOR contacte un service Web pour récupérer une partie des données de la course concernée. L'autre partie se trouve sur un autre service Web qui prépare les paniers, les Groupes et les tranches du Simulator. Si vous avez donc Internet sur votre mobile, pas de problème.

#### **La course du jour sera disponible en ligne au plus tard à 21h30 la veille de la course et l'arrivée sera en ligne au plus tard à 22h00 la veille de la course… euhh pardon, 21h30 le jour de la course.**

Vous n'aurez donc aucune saisie à faire, juste choisir dans KAZAKDOR, la date de la course et faire votre jeu.

#### **Comment me procurer KAZAKDOR ?**

KAZAKDOR est une App développée pour les smartphones et PC Windows. A partir de votre téléphone smartphone, vous pouvez télécharger l'application. Si vous avez un IPhone, allez sur l'App Store d'Apple. Si votre smartphone tourne sous Android, allez sur le Google Play Store. Si vous avez un mobile Windows, allez sur le Store de Windows. Vous pouvez également récupérer la version PC sur Windows 10. L'acquisition de KAZAKDOR est définitive, aucun système d'abonnement !!! Téléchargez sur

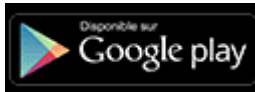

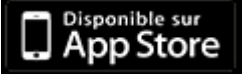

Windows Stor

# FAQ

#### **Comment jouer nos tickets et payer nos mises avec Kazakdor ?**

KAZAKDOR ne gère absolument pas cet aspect, je ne suis pas un bookmaker. KAZAKDOR se contente, selon votre jeu, de vous donner une liste de combinaisons à jouer. Ensuite, à vous de faire vos tickets et d'aller miser au point PMU de votre choix où sur le site du PMU.

### KAZAKDOR ARCHITECTURE

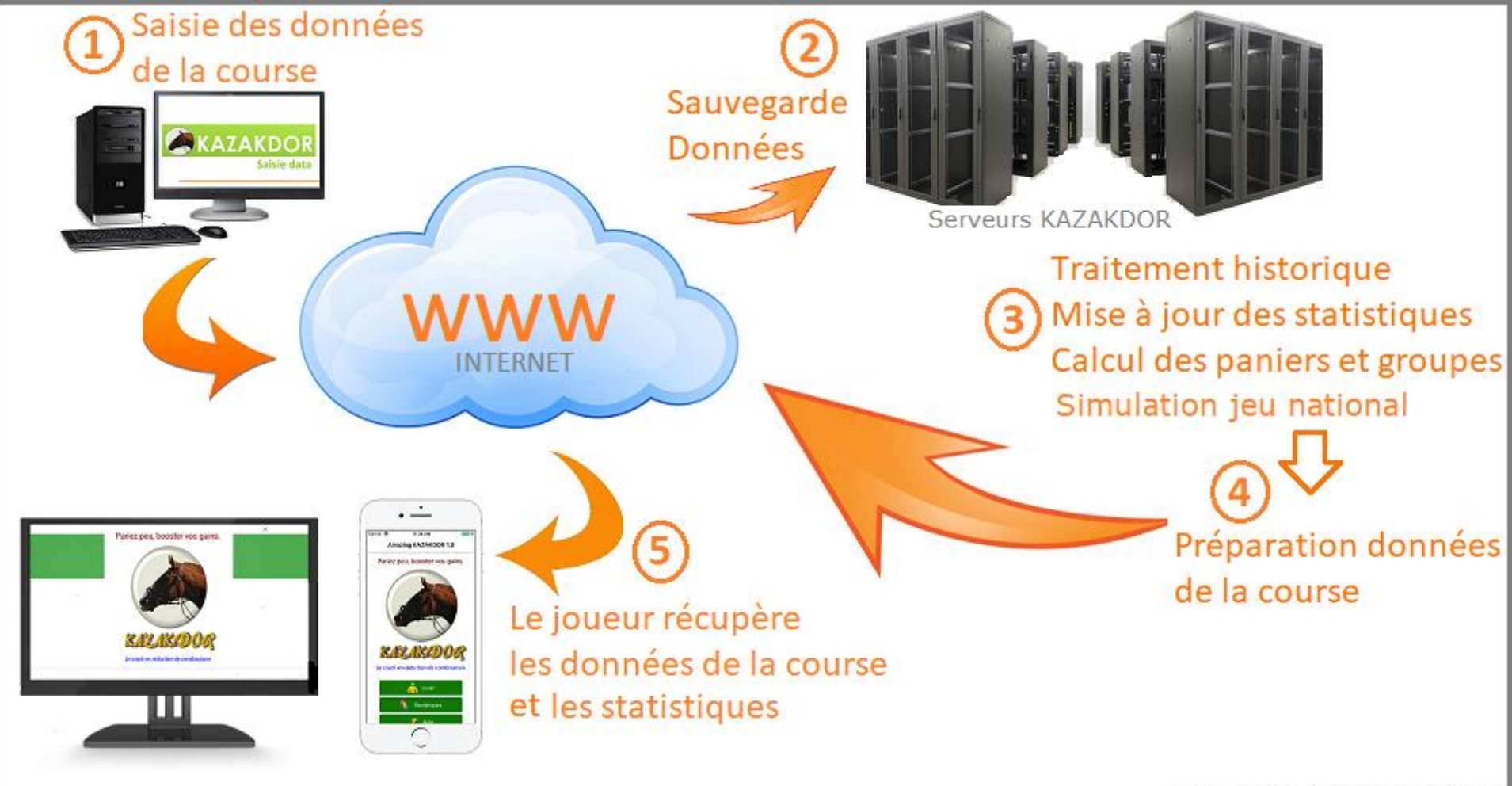

Les différentes étapes KAZAKDOR

# What else ?

Je travaille sur les prochaines versions de KAZAKDOR et souhaite que KAZAKDOR nous offre le bon Panier, le bon Groupe et le bon Simulator. C'est très complexe d'autant plus que je veux un taux de réussite d'au moins 70%. Ce qui veut dire que sur telle course, KAZAKDOR sera en mesure de vous dire : misez sur le Panier P25, le Groupe G4 et le Simulator S75 et il aura raison 7 fois sur 10 ! Le projet est très ambitieux, mais j'y arriverai… Je l'aurai un jour, je l'aurai… Le plus difficile est de trouver un algo qui persiste dans la durée.

Je veillerai également à ce que l'utilisateur ne remplisse plus beaucoup de tickets en mettant en place le système des «**Champs réduits**».

Peut-être aussi, qu'un jour KAZAKDOR sera capable de gérer toutes les courses du monde…

Je suis fier de vous avoir présenté KAZAKDOR, il ne me reste plus qu'à vous souhaiter beaucoup de succès avec cette superbe application.

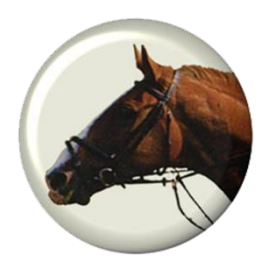

Gilbert,